## **FP1708™ Dell** צג שטוח **–** מדריך למשתמש

#### על אודות הצג שלכם

[מראה](#page-1-0) [מלפנים](#page-1-0) [מראה](#page-2-0) [מאחור](#page-2-0) [מראה](#page-3-0) [מהצד](#page-3-0) [מראה](#page-2-1) [מלמטה](#page-2-1) [מפרט](#page-4-0) [הצג](#page-4-0) [ניקוי](#page-10-0) [הצג](#page-10-0)

#### השימוש בבסיס הצג המתכוונן

חיבור הבסיס עשיית סדר בכבלים השימוש בהטייה, בסיבוב ובהארכה האנכית הסרת הבסיס

#### התקנת הצג

Ø

[חיבור](#page-15-0) [הצג](#page-15-0) [השימוש](#page-16-0) [בפנל](#page-16-0) [הקדמי](#page-16-0) [השימוש](#page-18-0) [בתפריט](#page-18-0) [בצג](#page-18-0) [\(OSD\(](#page-18-0) [הגדרת](#page-25-0) [הפרדה](#page-25-0) [מיטבית](#page-25-0) [השימוש](#page-25-1) [ב](#page-25-1)[-Soundbar Dell\)](#page-25-1) [בחירה](#page-25-1)[\)](#page-25-1)

#### סיבוב הצג

<span id="page-0-0"></span>שינוי בסיבוב הצג סיבוב של מערכת ההפעלה

#### פתרון בעיות

איתור תקלות של הצג בעיות כלליות בעיות ספציפיות של המוצר בעיות USB איתור תקלות של ה-Soundbar

#### נספח

[מידע](#page-34-0) [על](#page-34-0) [אודות](#page-34-0) [הבטיחות](#page-34-0) [\(](#page-34-1)[ארה](#page-34-1)["](#page-34-1)[ב](#page-34-1) [בלבד](#page-34-1)[\)FCC](#page-34-1)[הודעת](#page-34-1) [יצירת](#page-36-0) [קשר](#page-36-0) [עם](#page-36-0) [DELL](#page-36-0) [מדריך](#page-49-0) [התקנה](#page-49-0) [של](#page-49-0) [הצג](#page-49-0) [שלכם](#page-49-0)

#### הערות**,** הודעות ואזהרות

הערה**:** הערה מציינת מידע חשוב שיסייע לכם להשתמש בצג בצורה טובה יותר.

הודעה**:** הודעה מציינת אפשרות של נזק לחומרה או של אובדן מידע, ומסבירה כיצד למנוע את הבעייה. Θ

אזהרה**:** אזהרה מציינת אפשרות של נזק לרכוש**,** של פגיעה גופנית או של מוות**.**

המידע שבמסמך זה נתון לשינוי ללא הודעה מוקדמת**. © 2006-2007 Inc Dell.** כל הזכויות שמורות**.**

העתקה בצורה כלשהי ללא אישור בכתב של .Inc Dell אסורה בתכלית איסור.

*Dell -*ו *Inspiron*, *Dell Precision*, *Dimension*, *OptiPlex*, *Latitude, PowerEdge, PowerVault, PowerApp* וכן *DELL* של הלוגו ,*Dell* :בטקסט השתמשנו בהם המסחריים הסימנים *OpenManage* הם סימנים מסחריים של *Windows ,Microsoft*; Inc Dell ו-*NT Windows* הם סימנים מסחריים רשומים של *Adobe*; Corporation Microsoft הוא סימן מסחרי של Incorporated Systems Adobe, אשר עשוי להיות רשום בתחומי שיפוט מסוימים. *STAR ENERGY* הוא סימן מסחרי רשום של Agency Protection Environmental .S.U. כשותף של STAR ENERGY, קבע Inc Dell שהמוצר הזה עומד בהנחיות ליעילות בשימוש באנרגיה של STAR ENERGY.

סימנים מסחרים וסימנים אחרים עשויים להופיע במסמך זה כדי להתייחס לחברותם או למוצרים שלהם. דל אינק. מנערת חוצנה מכל טענה או עניין של בעלות על הסימנים המסחרים או הסימנים הרשומים פרט לשלה עצמה.

דגם 1708FP

Rev.A012007פברואר

## על אודות הצג שלכם

**FP1708™ Dell** צג שטוח **–** מדריך למשתמש

- [מראה](#page-1-0) [מלפנים](#page-1-0)
- [מראה](#page-2-0) [מאחור](#page-2-0)
- [מראה](#page-2-1) [מלמטה](#page-2-1)
- [מראה](#page-3-0) [מהצד](#page-3-0)
- [מפרט](#page-4-0) [הצג](#page-4-0)
- [ניקוי](#page-10-0) [הצג](#page-10-0)

## מראה מלפנים

<span id="page-1-0"></span>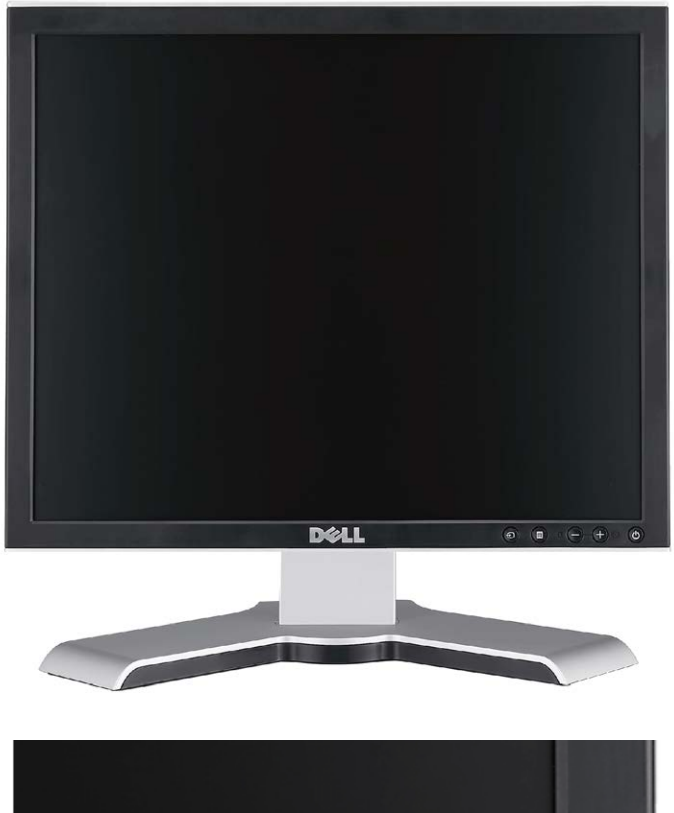

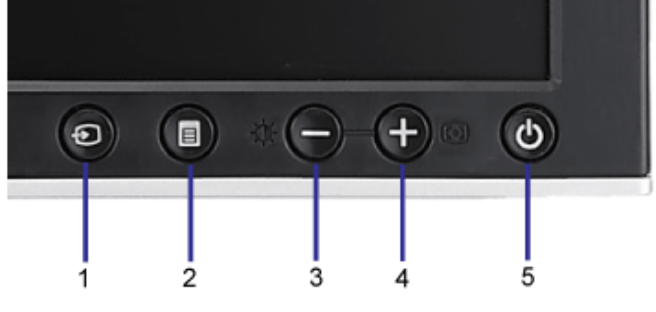

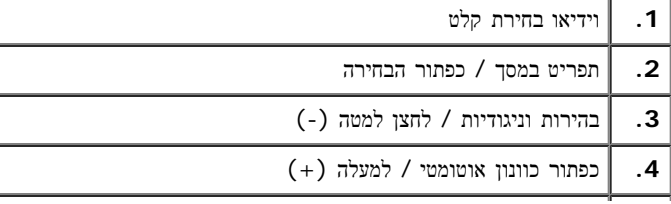

## מראה מאחור

<span id="page-2-0"></span>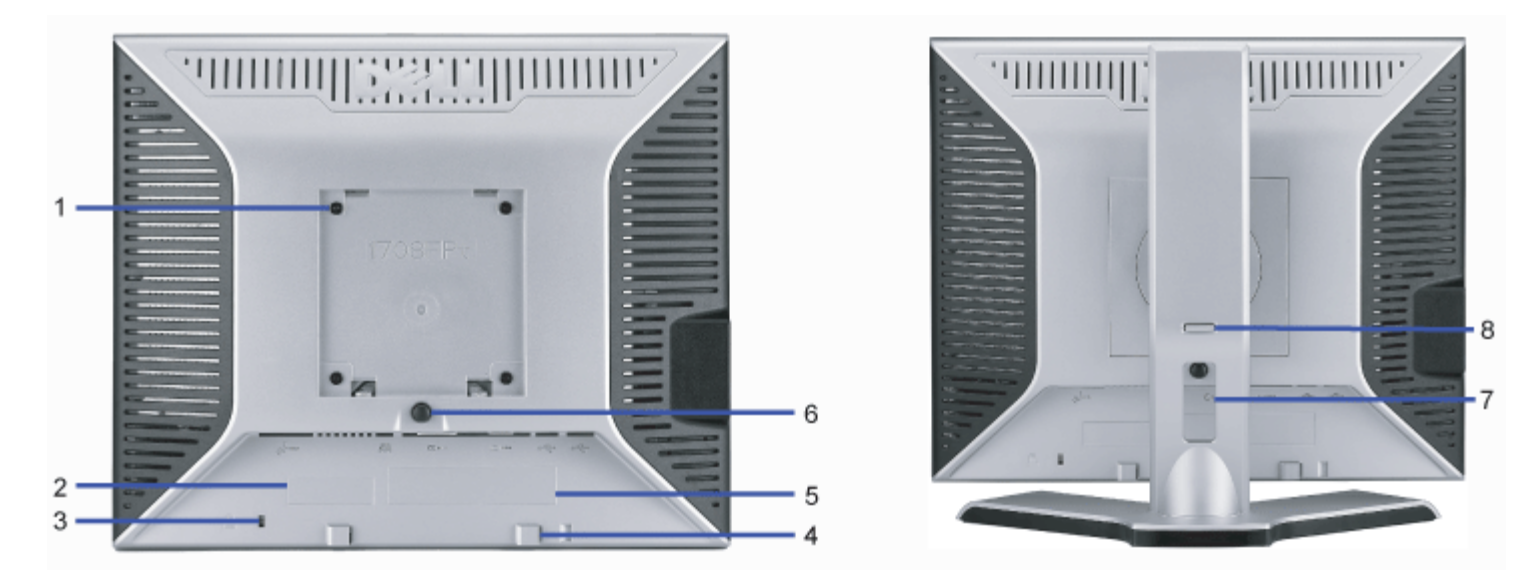

<span id="page-2-1"></span>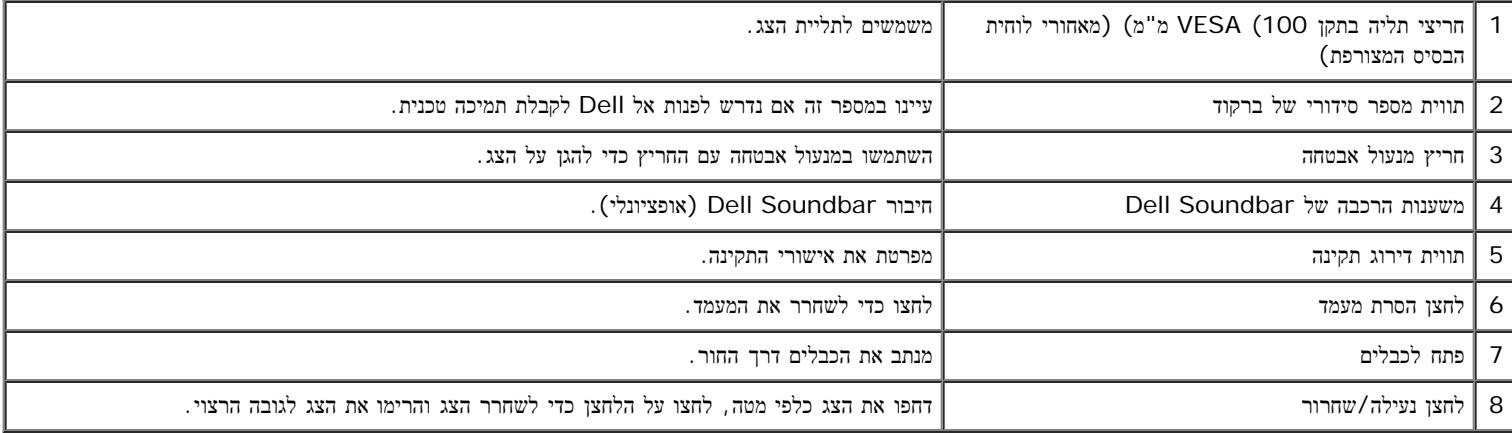

מראה מלמטה

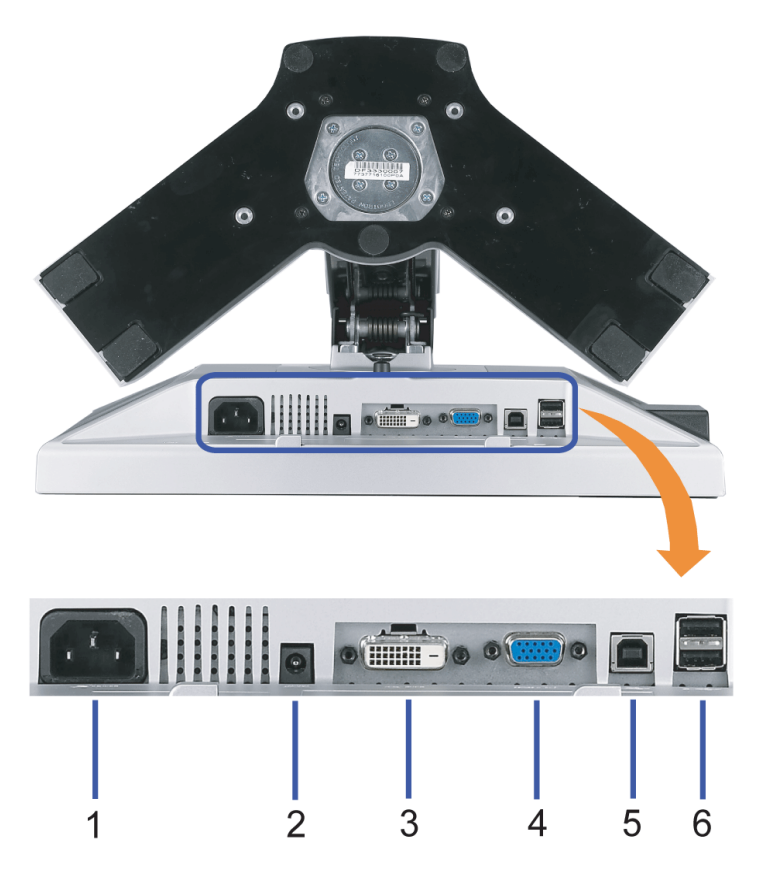

<span id="page-3-0"></span>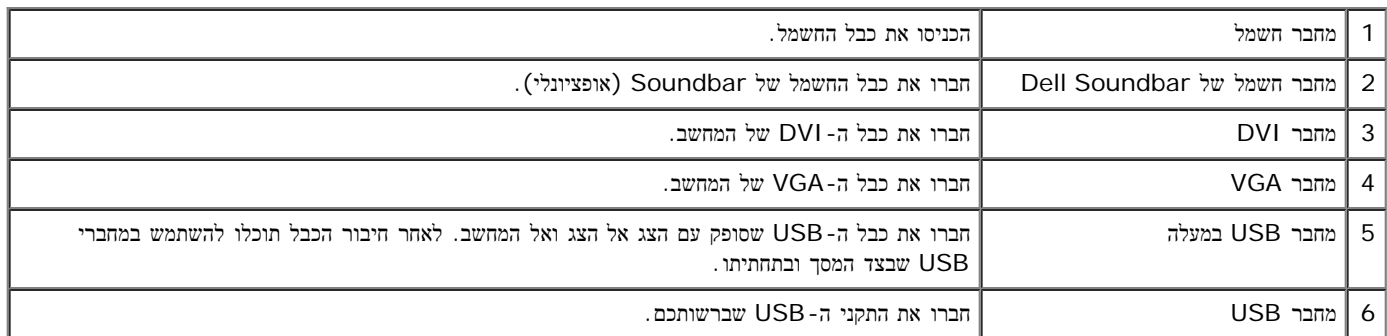

הערה**:** תוכלו להשתמש במחבר זה רק לאחר חיבור כבל ה-USB למחשב ולמחבר USB במעלה של הצג.

מראה מהצד

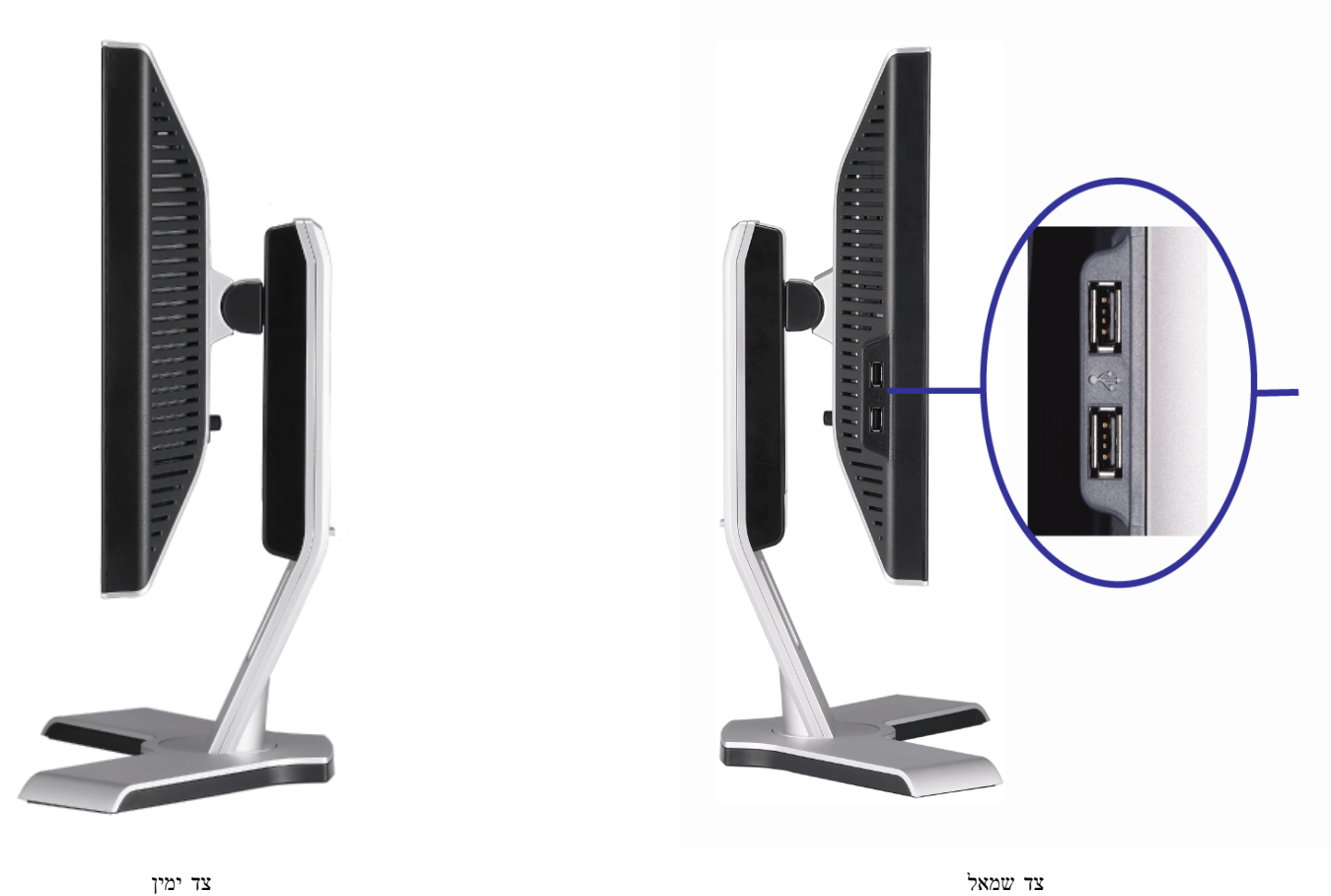

#### מפרט הצג

### מצבי ניהול חשמל

<span id="page-4-0"></span>אם יש ברשותך תוכנה או כרטיס תצוגה תואם DPT VESA™, הצג יוכל להפחית אוטומטית את צריכת ההספק שלו כשאינו בשימוש. מצב זה נקרא "מצב חסכון בצריכת זרם"\*. אם מתקבל קלט מהמקלדת, מהעכבר או מאביזר קלט אחר, הצג יחזור אוטומטית לפעולה.

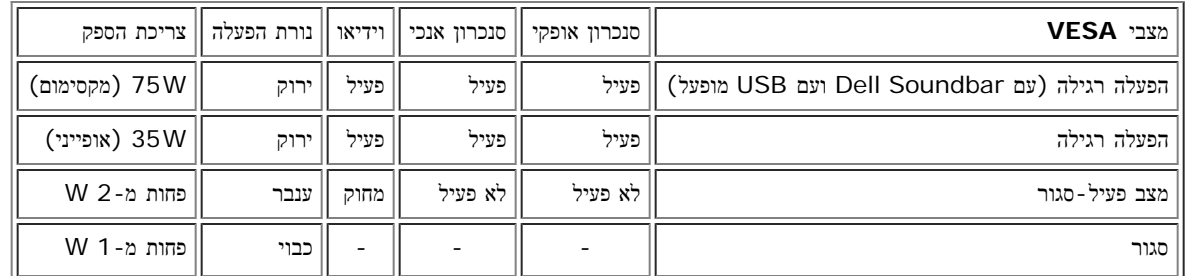

הערה**:** התפריט בצג OSD יפעל במצב "הפעלה רגילה" בלבד. אחת מההודעות הבאות תופיע בעת לחיצה על הלחצנים "תפריט" או "+" במצב פעיל-סגור.

Digital Input .3 Analog Input .2

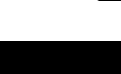

או

In Power Save Mode

#### מחבר **24** סיכות **DVI** דיגיטלי בלבד

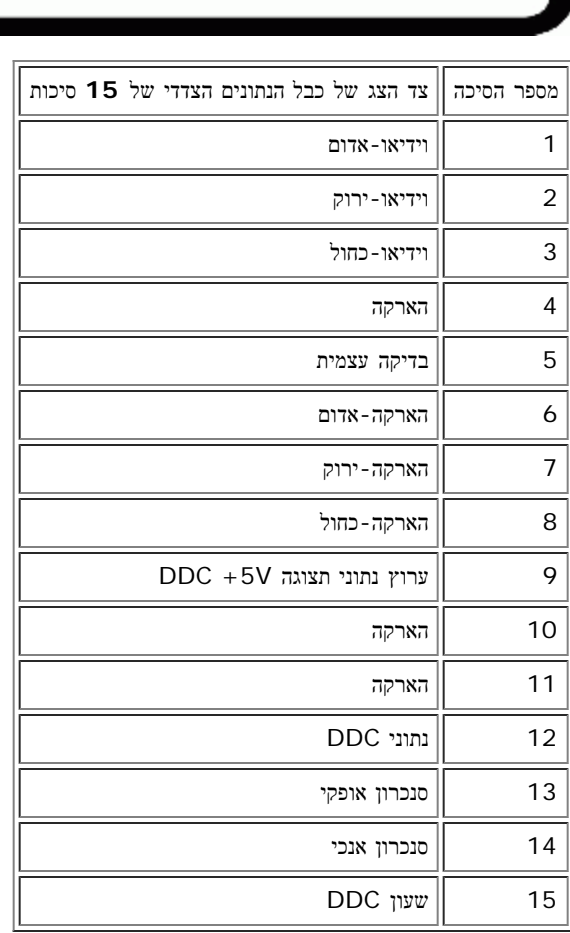

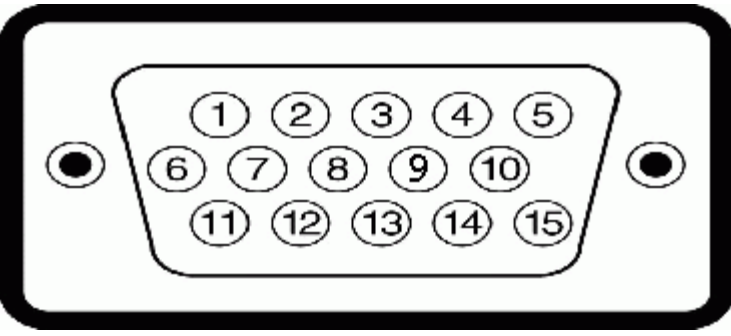

\* ניתן להשיג צריכת הספק אפסית במצב מנותק רק על ידי ניתוק הכבל הראשי מהצג.

## הקצאת סיכות

## מחבר **15** סיכות **D-Sub:**

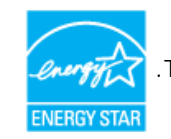

צג זה עומד בדרישות **STAR ENERGY** ®וכן תואם לניהול צריכת החשמל לפי תקן 03' TCO / 99 'TCO.

הפעילו את המחשב ו"העירו" את הצג כדי לקבל גישה אל ה[OSD](#page-15-1).

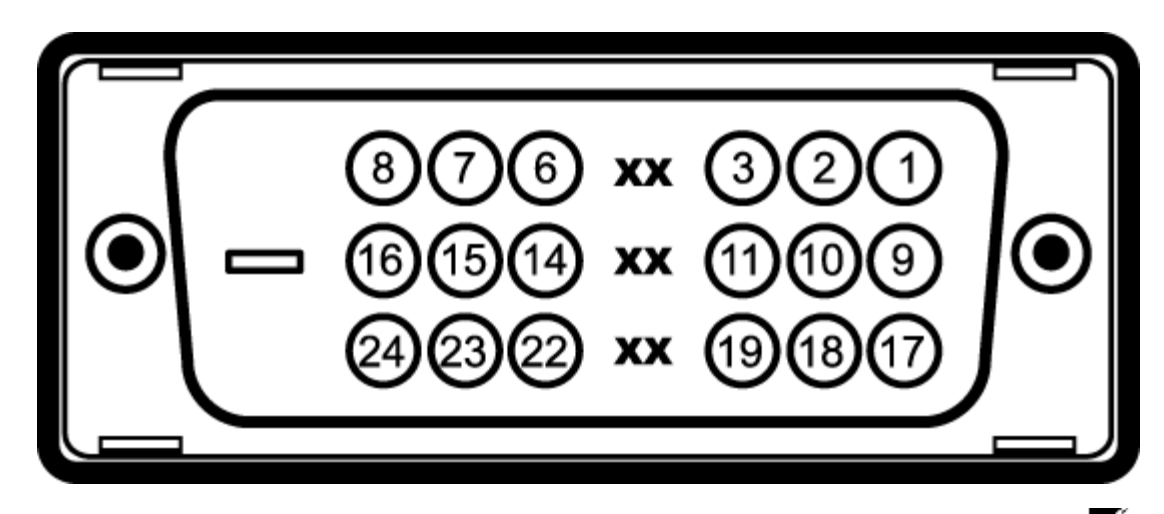

הערה**:** סיכה 1 למעלה מימין.

הטבלה הבאה מציגה את חיבורי הפינים של מחבר DVI:

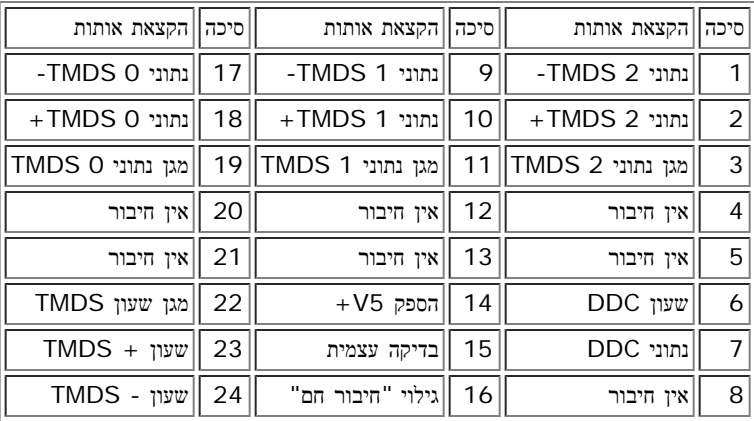

## ממשק **"**אפיק העברת נתונים אוניברסלי**" (USB(**

הצג תומך בממשק במהירות גבוהה מורשה 2.0 USB.

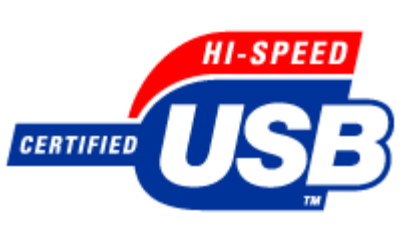

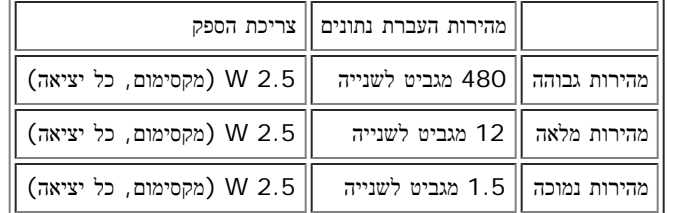

יציאות **USB:**

- 1 מעלה מאחור
- ל מטה 2 מאחור; 2 בצד שמאל 4 מטה

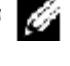

הערה**:** התאימות ל2.0- USB דורשת מחשב בעל יכולת .2.0

הערה**:** ממשק ה-USB של הצג פועל רק כשהצג מופעל כיבוי והדלקת הצג יחדש את הממשק USB שלו; מספר שניות יעברו עד שאביזרים היקפיים יחזרו לפעולתם הרגילה.

## יכולת **"**הכנס והפעל**"**

תוכלו להתקין את הצג בכל מערכת תואמת "הכנס והפעל". הצג מספק אוטומטית למערכת המחשב את מידע לזיהוי התצוגה המורחבת (EDID (תוך שימוש בנוהלי ערוץ נתוני תצוגה (DDC (כך שהמערכת יכולה לעצב עצמה ולמטב את הגדרות הצג. ברוב המקרים, התקנת הצג תהיה אוטומטית; תוכל לבחור הגדרות שונות אם תרצה בכך.

#### כללי

מספר הדגם FP1708

### פנל שטוח

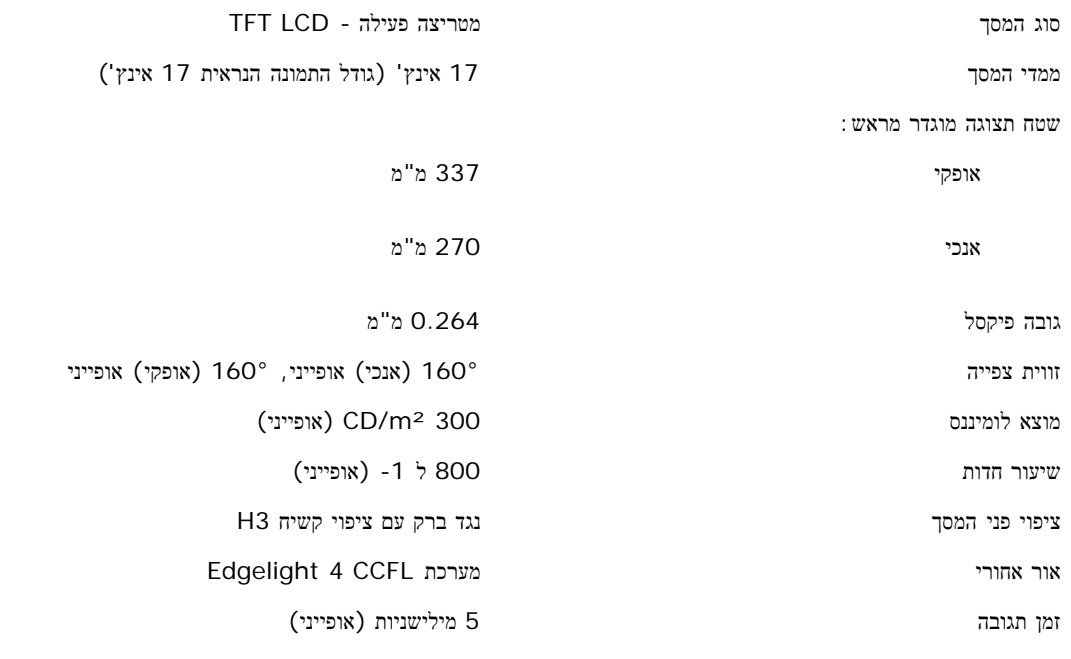

#### הפרדה

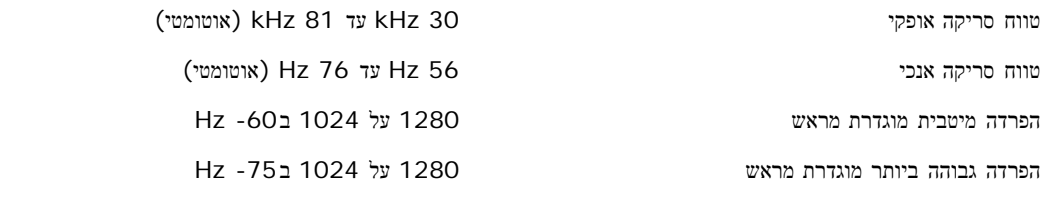

#### תמיכה במצבי וידאו

יכולות הצגת וידאו (נגינת DVI (p/720p/576p480 )ב הכימת-HDCP(

#### מצבי תצוגה מוגדרים מראש

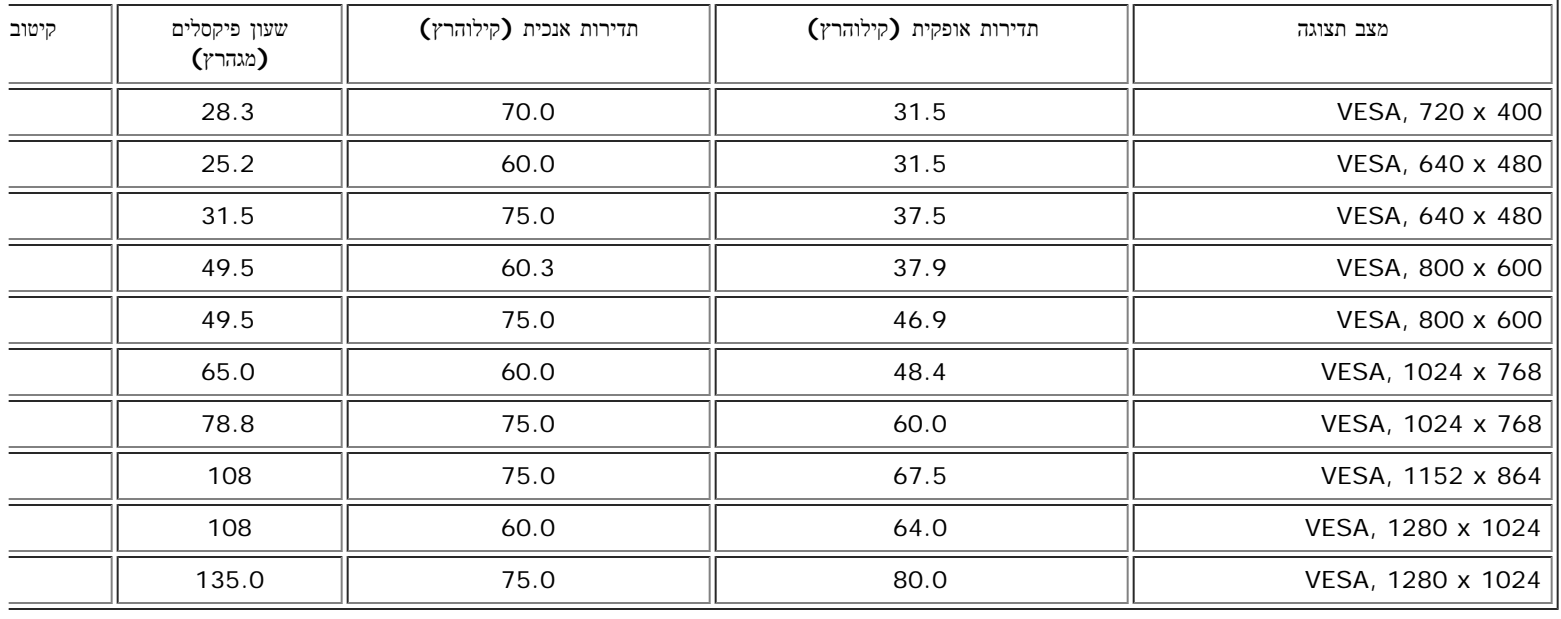

### חשמלי

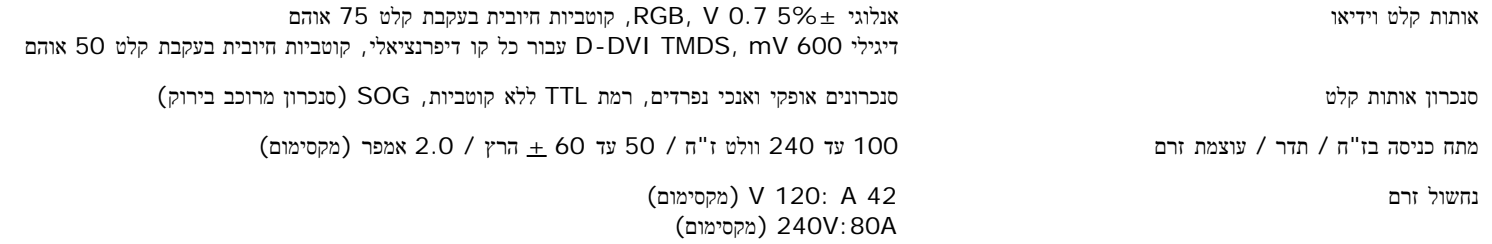

## תכונות פיזיקליות

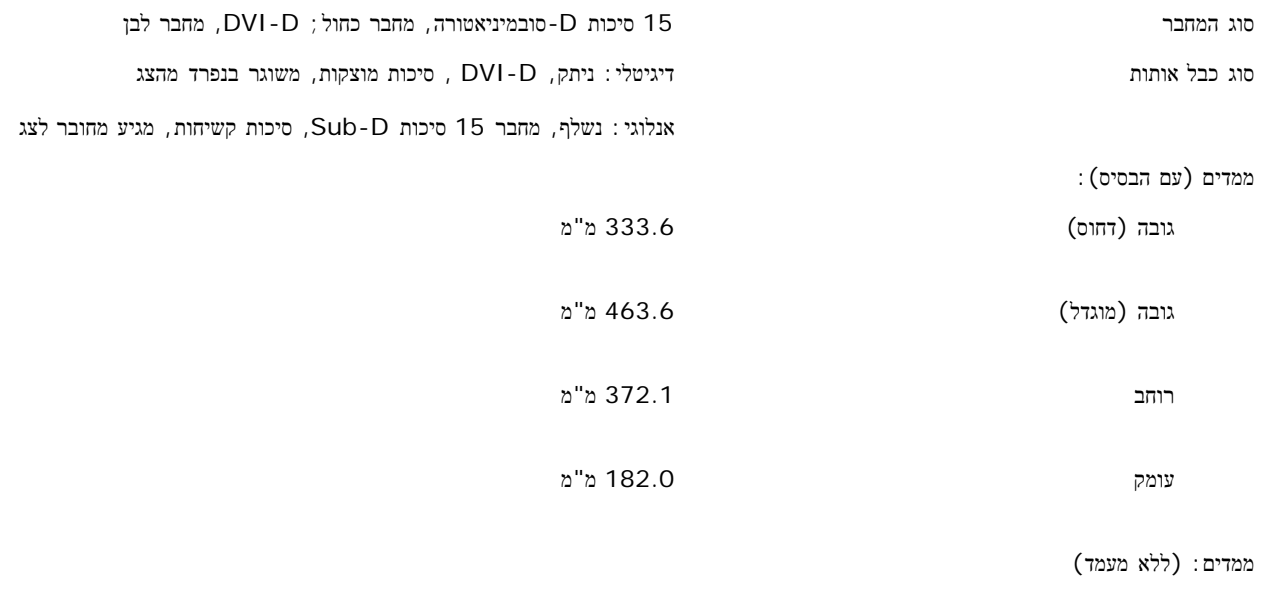

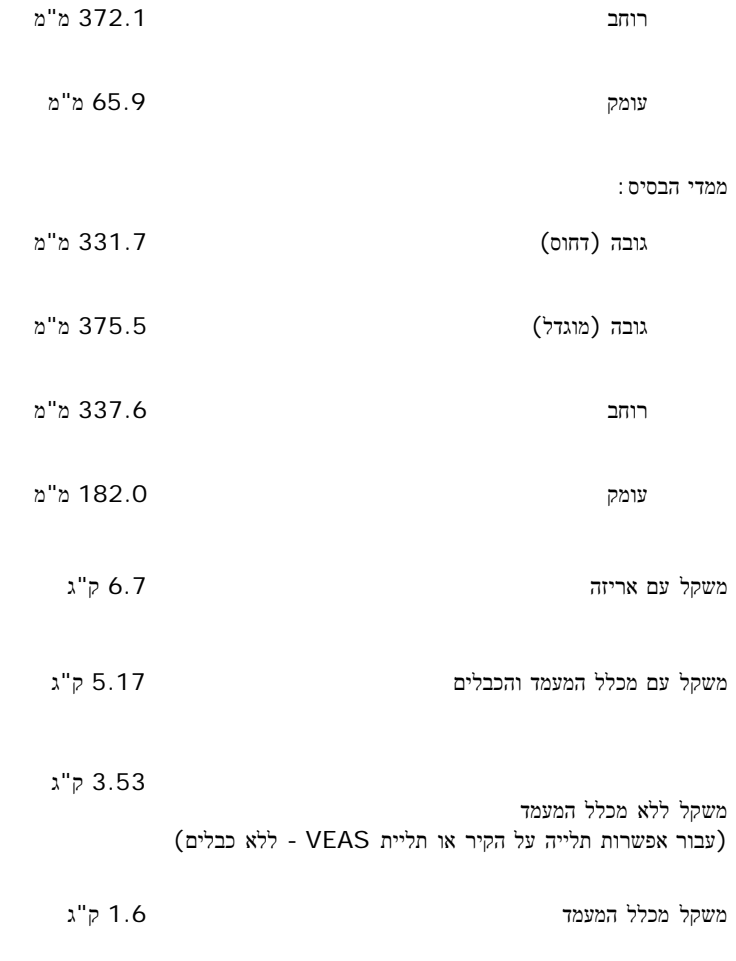

### סביבה

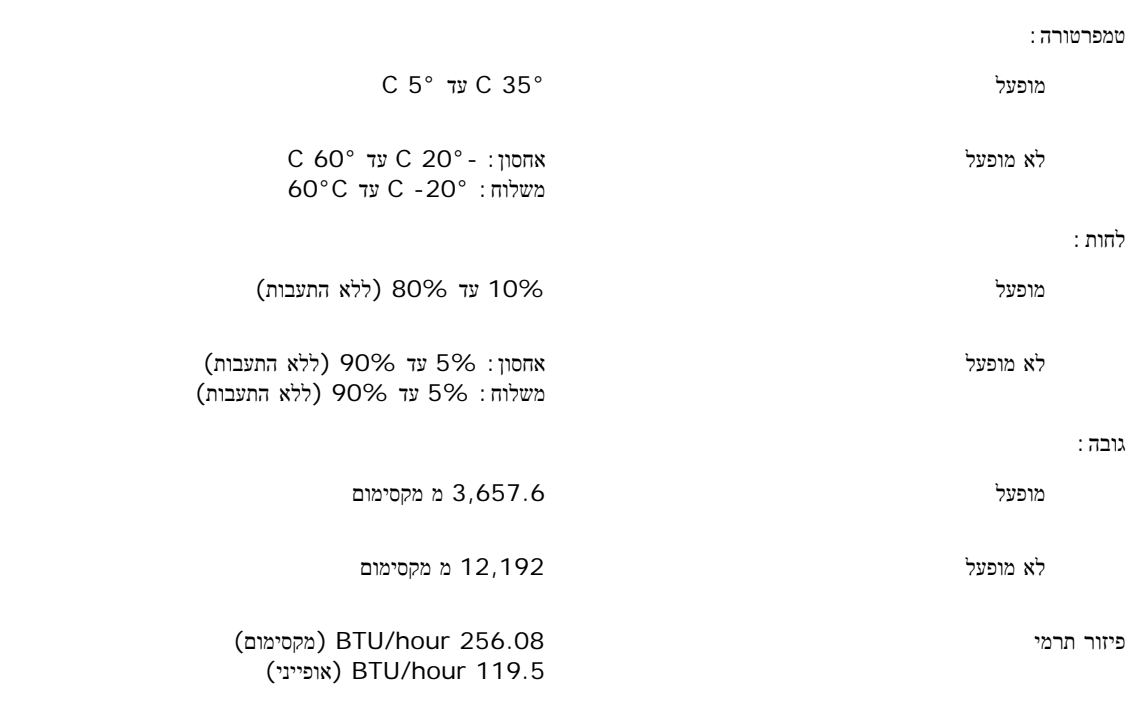

#### ניקוי הצג

### ניקוי הצג

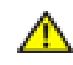

אזהרה**:** קראו והישמעו [להוראות](#page-34-0) [הבטיחות](#page-34-0) לפני ניקוי הצג**.**

אזהרה**:** לפני ניקוי הצג**,** יש לנתק אותו משקע החשמל בקיר**.**

- <span id="page-10-0"></span>כדי לנגב את המסך האנטי-סטטי שלכם, הרטיבו קלות במים מטלית נקיה. אם אפשרי, השתמשו בטישו מיוחד לניקוי מסך או בנוזל מתאים לציפוי האנטי-סטטי. אל תשתמשו בבנזין, בטינר, באמוניה, בחומרי ניקוי שורטים או באוויר דחוס.
	- השתמשו המטלית לחה וחמימה כדי לנקות את הפלסטיק. הימנעו משימוש בכל דטרגנט, כי הוא עלול להשאיר שכבה עכורה בפלסטיק.
		- אם תראו אבקה לבנה כשתוציאו את הצג מהאריזה, נגבו אותה במטלית. אבקה לבנה זו מופיעה בזמן משלוח הצג.
		- טפלו בצג שלכם בזהירות כי פלסטיק כהה עלול להיסרט ולהציג סימני שפשוף לבנים יותר מאשר פלסטיק בהיר יותר.
			- כדי לעזור להחזיק איכות תמונה הכי טובה, השתמש בשומר מסך דינמי וכבה

[בחזרה](#page-0-0) [לדף](#page-0-0) [התוכן](#page-0-0)

## השימוש בבסיס הצג המתכוונן

**FP1708™ Dell** צג שטוח **–** מדריך למשתמש

- חיבור הבסיס
- עשיית סדר בכבלים
- השימוש בהטייה, בסיבוב ובהארכה האנכית
	- הסרת הבסיס

#### חיבור הבסיס

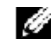

הערה**:** הבסיס נפרד ומוארך בזמן שהצג נשלח מבית החרושת.

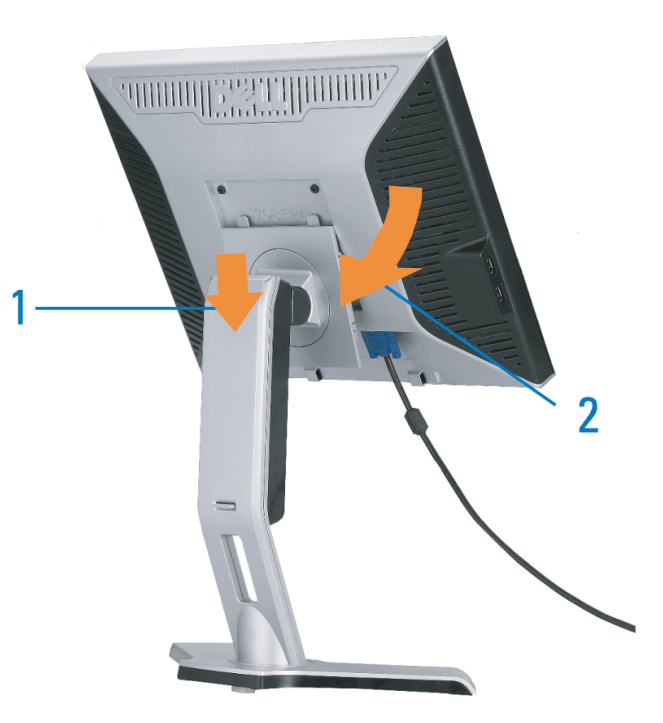

.<br>הצמידו את השקע בצג לשתי הלשוניות במעמד.<br> .<br>הנמיכו את הצג עד שהוא ננעל במקומו על הבסיס.<br>

## עשיית סדר בכבלים

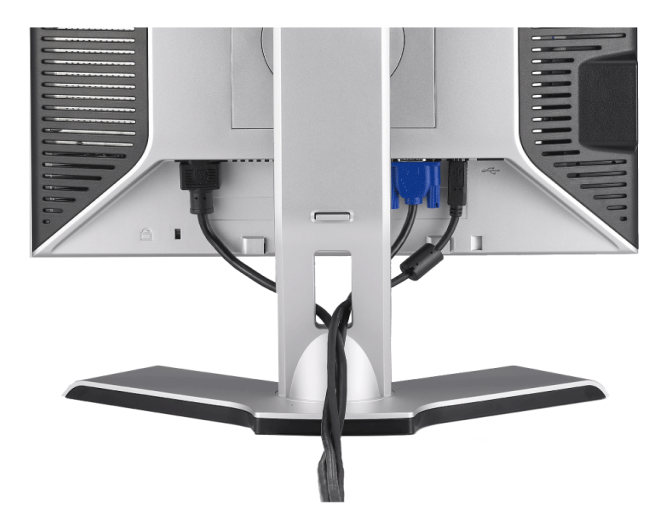

לאחר [חיבור](#page-15-0)ם של כל הכבלים הנחוצים לצג ולמחשב (ראו את חיבורי הכבלים בדף <u>חיבור [הצג](#page-15-0)</u>), השתמשו במחזיק הכבל לדא את כל הכבלים בצורה מסודרת, כפי שנראה בתמונה.

## השימוש בהטייה**,** בסיבוב ובהארכה האנכית

## הטיה**/**סיבוב

בעזרת הכן המובנה, תוכל להטות ו/או לסובב את הצג כדי להשיג את זווית הראייה הנוחה לך.

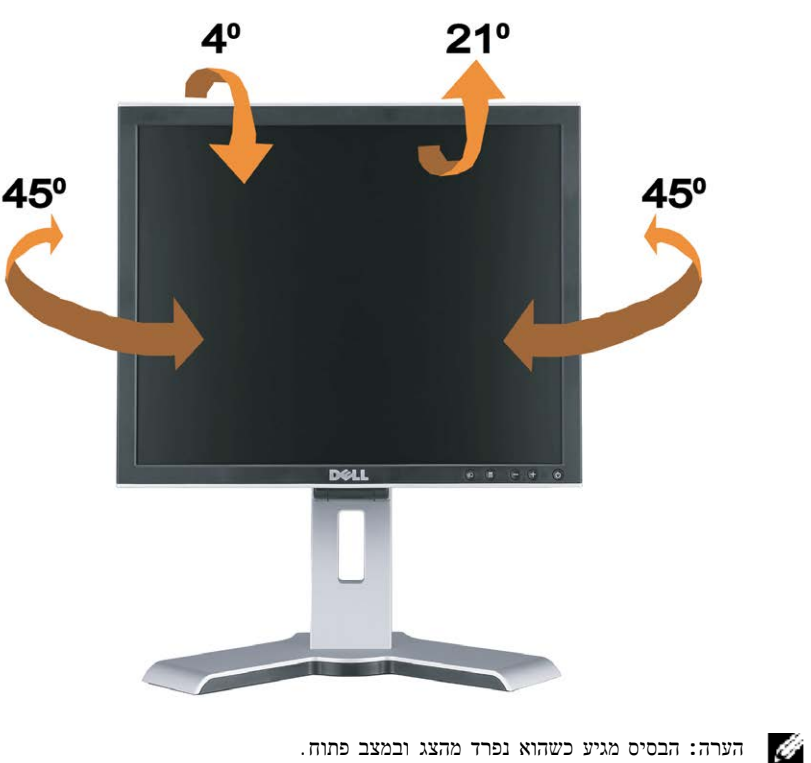

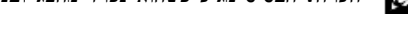

#### פתיחה אנכית

המעמד נפרס אנכית עד לגובה של 130 מ"מ בלחיצה על לחצן הנעילה / שחרור.

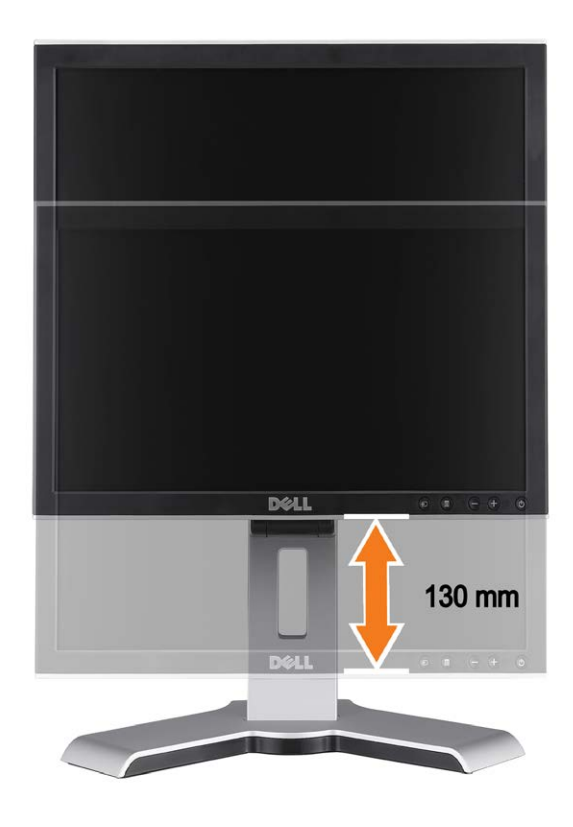

הערה**:** אם הבסיס נעול במצב התחתון שלו,

- .1 דחף את הצג למטה,
- .2 לחץ על לחצן הנעילה / שחרור בחלק האחורי התחתון של המעמד כדי לשחרר את הצג.
	- .3 הרם את הצג ופתח את הבסיס לגובה הרצוי.

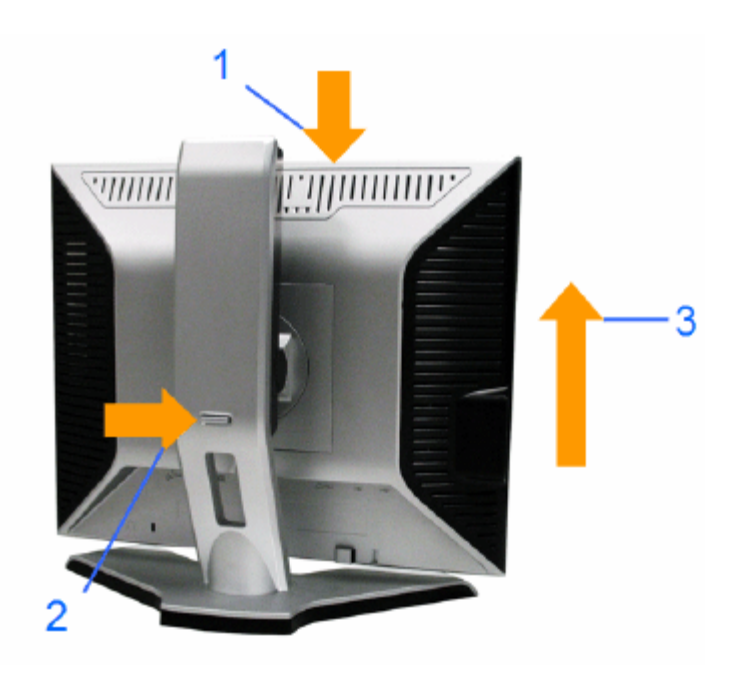

הודעה**:** לפני שתזיז או תעביר את הצג למיקום שונה, וודא שהמעמד במצב נעול. לנעילה, הנמך את הפנל עד שישמיע נקישה ויינעל למקומו.

### הסרת הבסיס

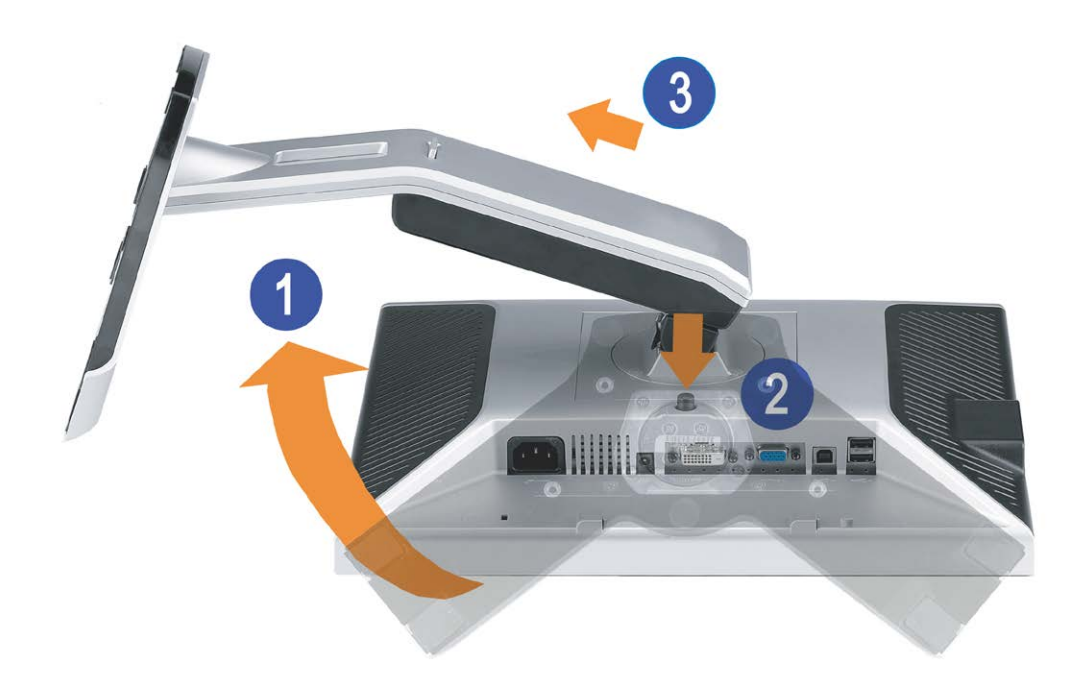

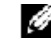

הערה**:** לאחר שהנחתם את הצג על בד רך או על כרית, השלימו את הצעדים הבאים כדי להסיר את הבסיס.

סובבו את המעמד כדי לאפשר גישה אל לחצן שחרור המעמד.  $\Box\,\Box\,\Box$ . לחצו על לחצן שחרור המעמד והרימו את המעמד כלפי מעלה והרחק מהצג $\Box\Box\Box$ 

[בחזרה](#page-0-0) [לדף](#page-0-0) [התוכן](#page-0-0)

## התקנת הצג

**FP1708™ Dell** צג שטוח **–** מדריך למשתמש

- [חיבור](#page-15-0) [הצג](#page-15-0) [שלכם](#page-15-0)
- [השימוש](#page-16-0) [בפנל](#page-16-0) [הקדמי](#page-16-0)
- [השימוש](#page-18-0) [בתפריט](#page-18-0) [בצג](#page-18-0) [\(OSD\(](#page-18-0)
	- [הגדרת](#page-25-0) [הפרדה](#page-25-0) [מיטבית](#page-25-0)
- [השימוש](#page-25-1) [ב](#page-25-1)[-Soundbar Dell\)](#page-25-1) [בחירה](#page-25-1)[\)](#page-25-1)

#### חיבור הצג

אזהרה**:** לפני שמתחילים לבצע את ההליכים שבהפרק הזה**,** יש להישמע [להוראות](#page-34-0) [הבטיחות](#page-34-0).

<span id="page-15-1"></span><span id="page-15-0"></span>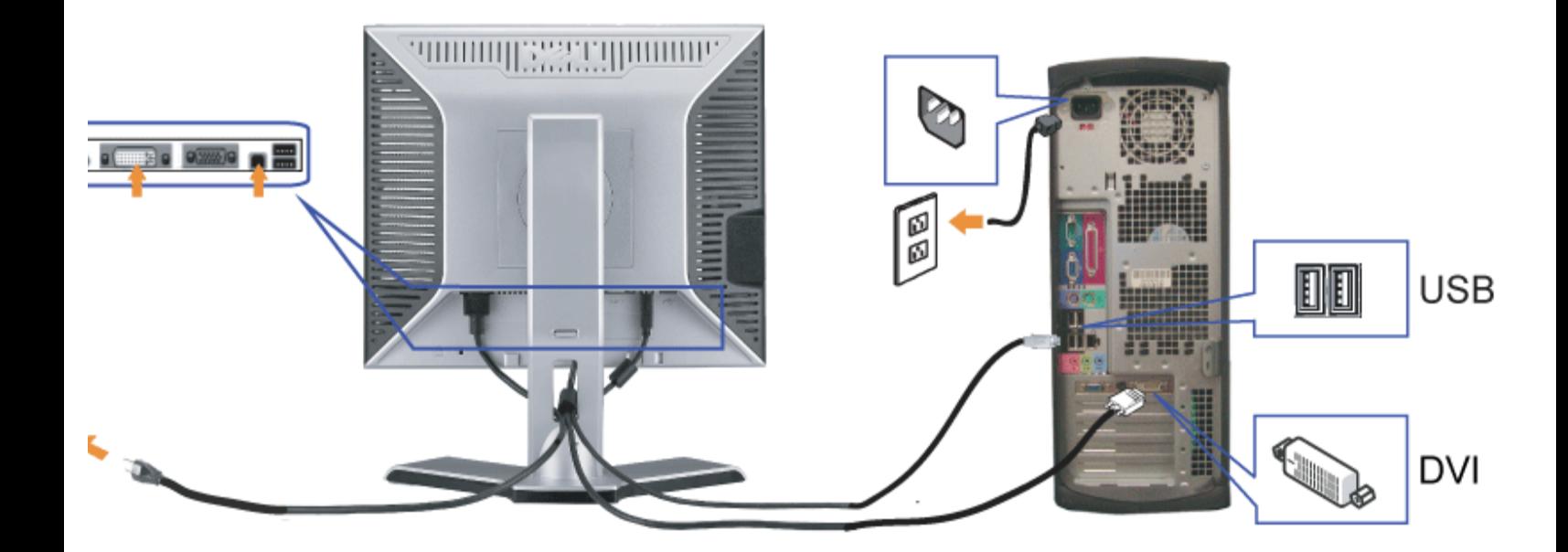

או

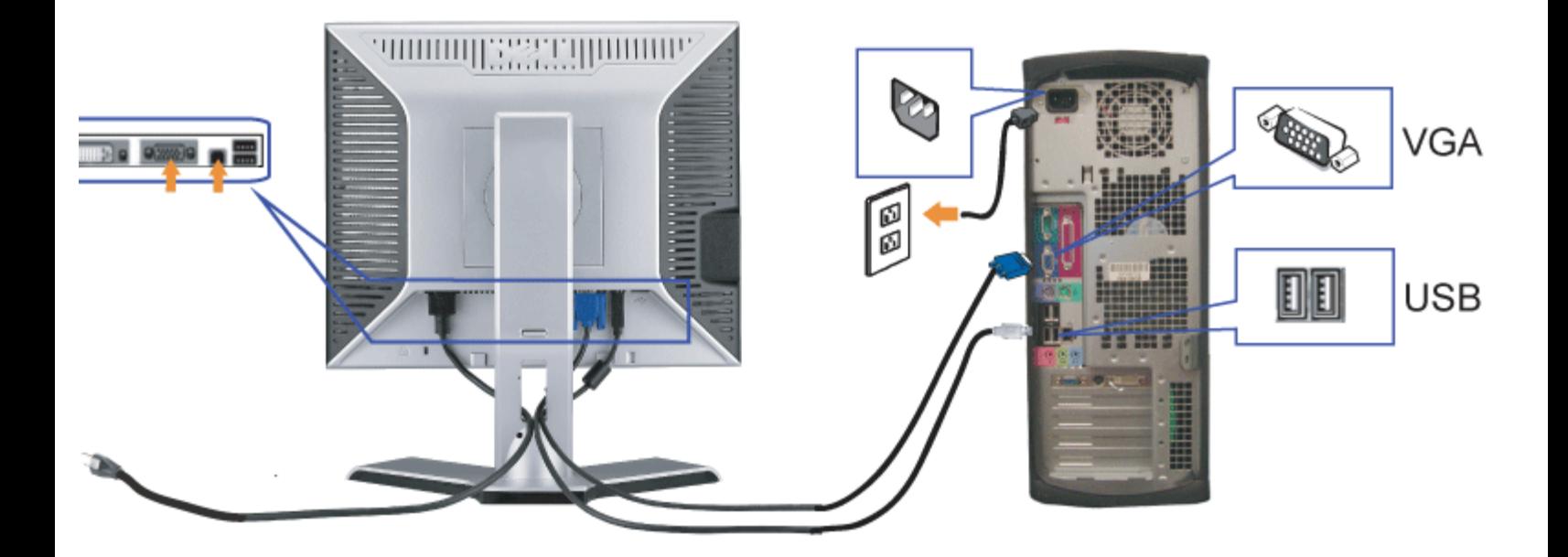

- **.1** לסגור כליל את המחשב ולנתק את הכבל החשמלי מהקיר.
- **.2** חברו את הכבל DVI הלבן או את הכבל VGA הכחול לשקעים שבמחשב ובצג.
- **.3** חברו את המבחר USB שסופק עם הצג שלכם אל החיבור USB מעלה של הצג ואל המחשב. לאחר חיבור הכבל תוכלו להשתמש במחברי USB שבצג.
	- **.4** חברו כל אביזר USB.
	- **.5** חברו את כבלי החשמל.
- <span id="page-16-0"></span>**.6** הדליקו את הצג ואת המחשב. אם לא רואים תמונה, לחצו על הכפתור "בחירת קלט" וודאו שנבחר המקור הנכון לקלט. אם אתם עדיין לא רואים תמונה, ראו איתור תקלות של ה

## השימוש בפנל הקדמי

השתמשו בכפתורים שבחזית הצג כדי לכוונן את הגדרות התמונה.

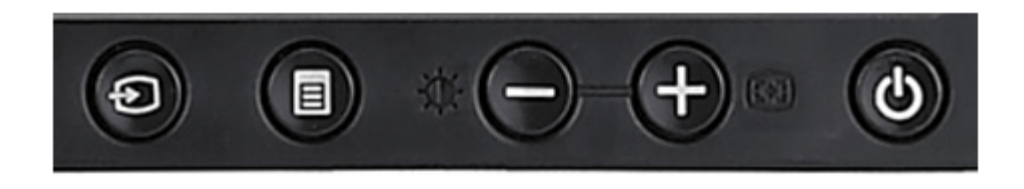

Ø

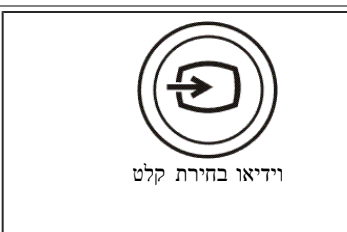

השתמשו בלחצן 'בחירת קלט' כדי לבחור בין שני אותות וידיאו שונים שעשויים להיות מחוברים לצג.

אם מחוברים כבלי VGA ו-DVI יחדיו למחשב אחד, הצג יראה אוטומטית את התמונה כל עוד קיים אות וידאו באחת מהיציאות. אם א ישנה שומרי מסך, מומלץ להגדיר את שניהם באותו הזמן. המחשב הראשון בו יוזז העכבר יהיה הראשון להפעיל את אות הוידיאו.

הערה**:** תיבת הדו-שיח הצפה 'Dell' (Check Feature test Self – Dell – בדיקה עצמית) מופיעה על רקע שחו על המקש המתאים ובחר את הכניסה הרצויה לבדיקה, אנלוגית (Input Analog (או דיגיטלית (Input Digital(. נ תוצג תיבת הדו שיח Dell (Check Feature test Self – Dell - בדיקה עצמית) אם התצוגה פועלת כשורה.

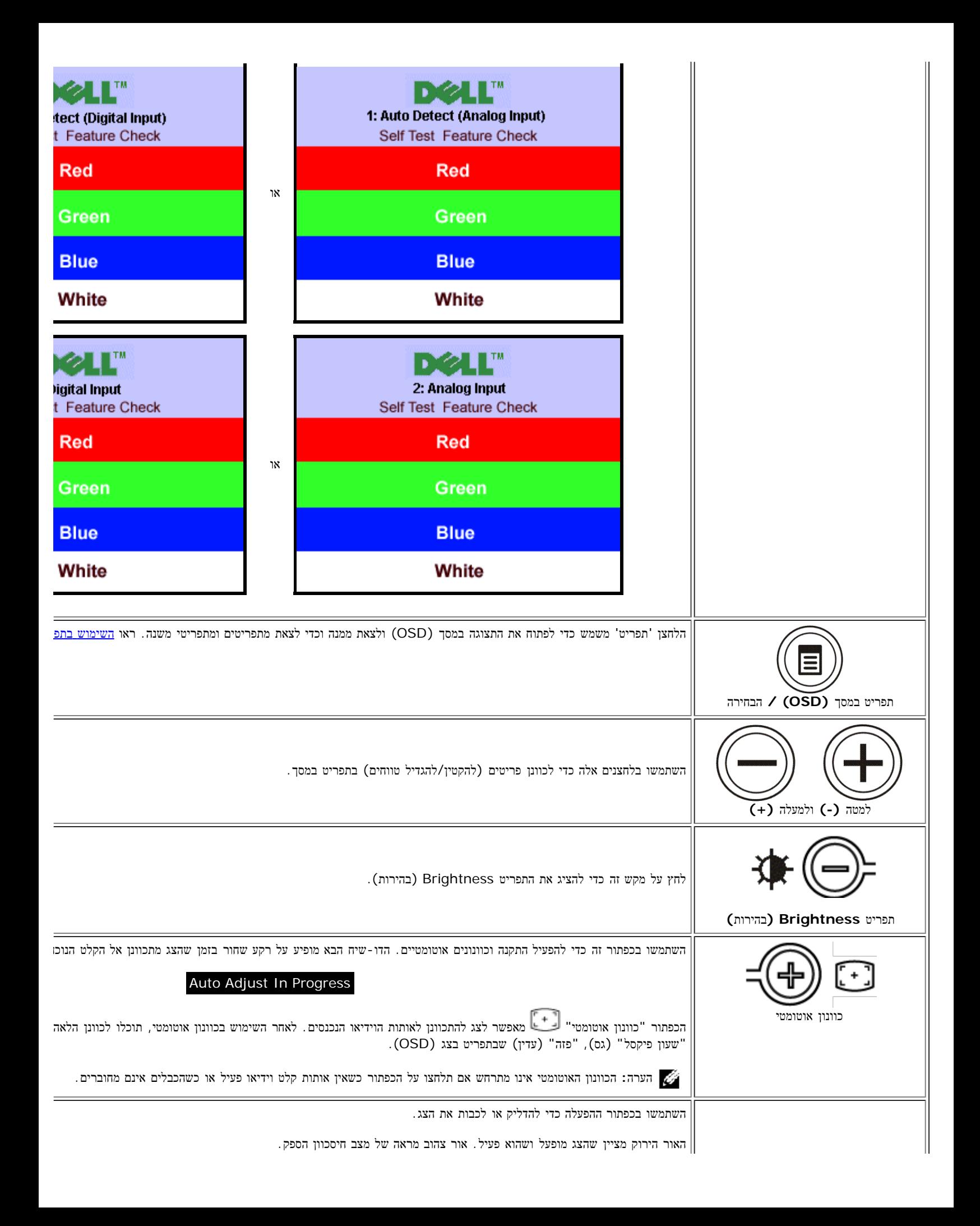

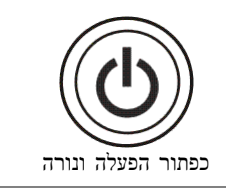

## השימוש בתפריט בצג **(OSD(**

<span id="page-18-0"></span>הערה**:** אם תבצעו כוונון ואז תעברו לתפריט אחר, או תצאו מהתפריט במסך, הצג ישמור אוטומטית את השינויים שבצעתם. גם אם תבצעו כוונון ואז תחכו עד שהתפריט ייעלם Ø מהמסך, השינויים יישמרו.

.<br>חבר לחצו על הלחצן 'תפריט' כדי לפתוח את מערכת התפריטים במסך וכדי להציג את התפריט הראשי תפריט ראשי לגילוי אוטומטי של כניסה אנלוגית **(VGA (**תפריט ראשי לגילוי אוטומטי של כניסה דיגיטלית **(I**

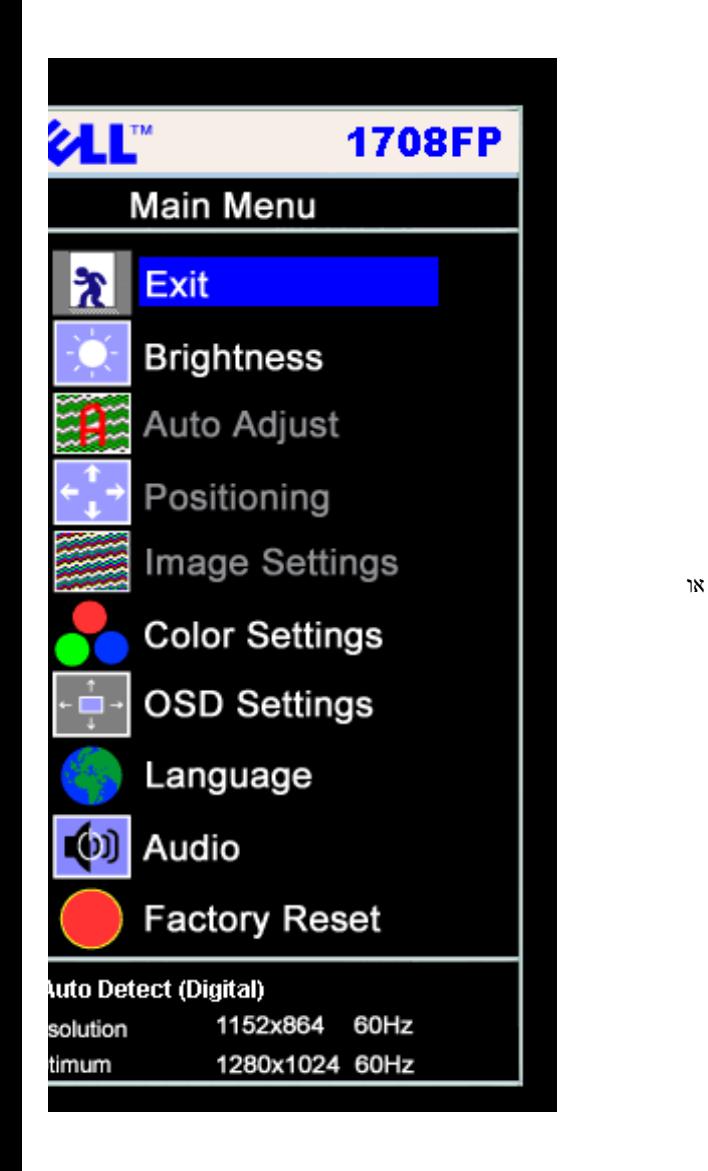

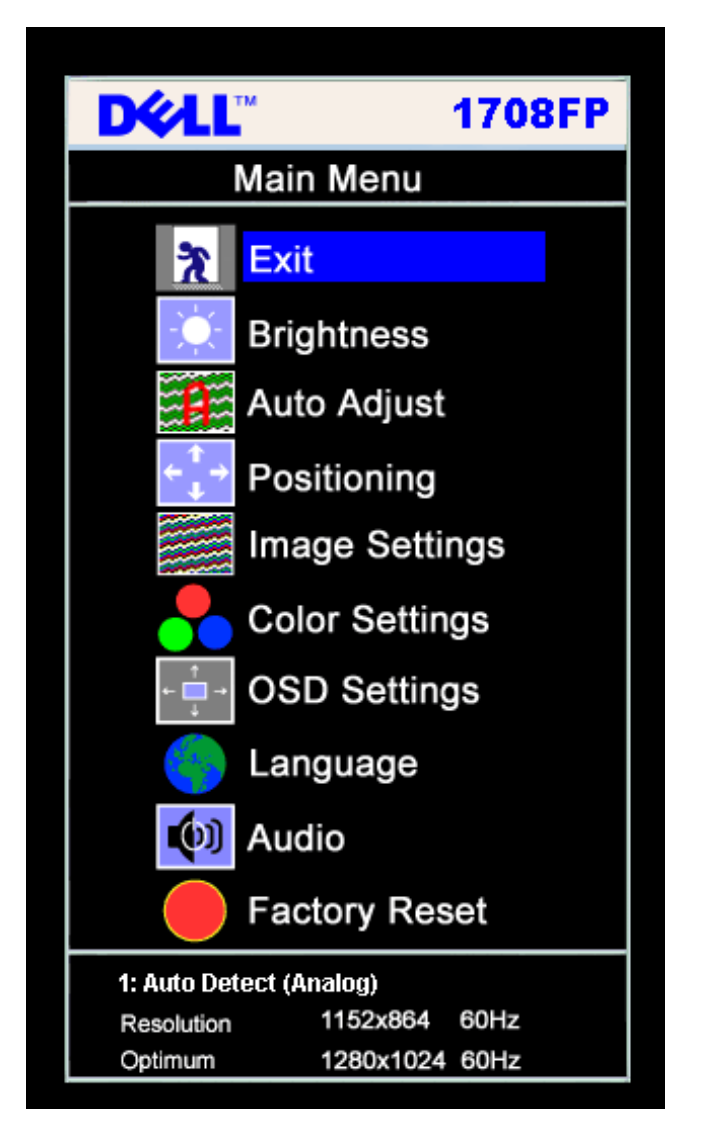

התפריט הראשי עבור קלט אנלוגי **(VGA (**התפריט הראשי עבור קלט דיגיטלי **(DVI(**

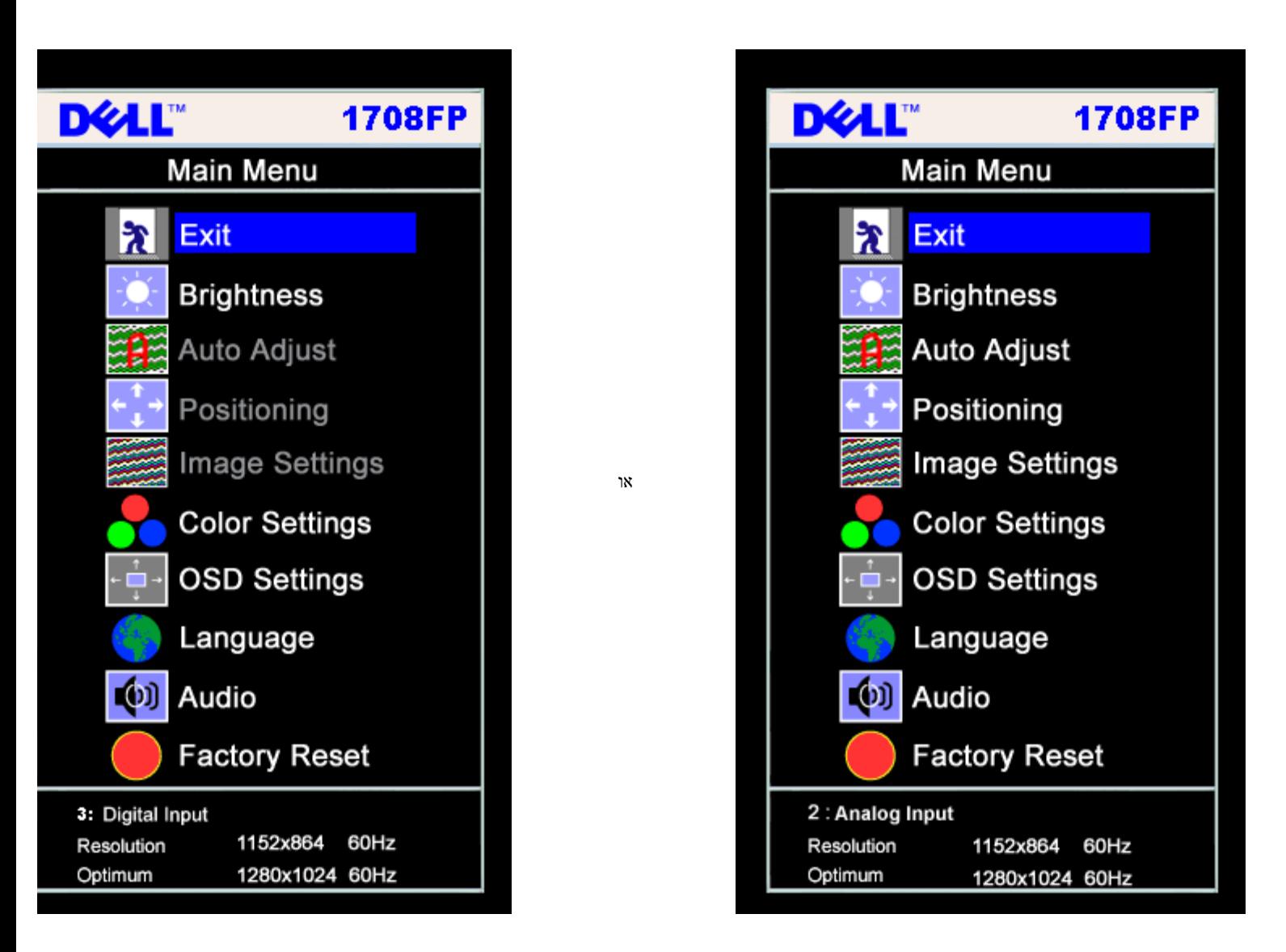

הערה**:**התכונות כיוון אוטומטי (Adjust Auto(, מיקום (Positioning (והגדרות תמונה (Settings Image (זמינות רק כאשר משתמשים במחבר האנלוגי (VGA(.

.2 לחצו על הכפתורים **-** ו**+**- כדי לנוע בין אופציות התפריט. כשעוברים מצלמית אחת לאחרת, שם האופציה הופך מוגדש. ראו בטבלה הבאה רשימה של כל האופציות הזמינות עבור הצג.

.<br>הצו על הכפתור "תפריט" פעם אחת כדי להפעיל את האופציה המודגשת  $\square\,\square\,$ 

.<br>העצו על הלחצנים + / - כדי לבחור את הפרמטר הרצוי

.5 לחצו על 'תפריט' כדי להיכנס למחוון ואז השתמשו בלחצנים **-** / ,**+** בהתאם למוצג בתפריט, כדי לבצע את השינויים.

.6 לחצו על הלחצן 'תפריט' פעם אחת כדי לחזור לתפריט הראשי ושם לבחור באפשרות אחרת, או לחצו על הלחצן 'תפריט' פעמיים או שלוש כדי לצאת מהתפריט במסך.

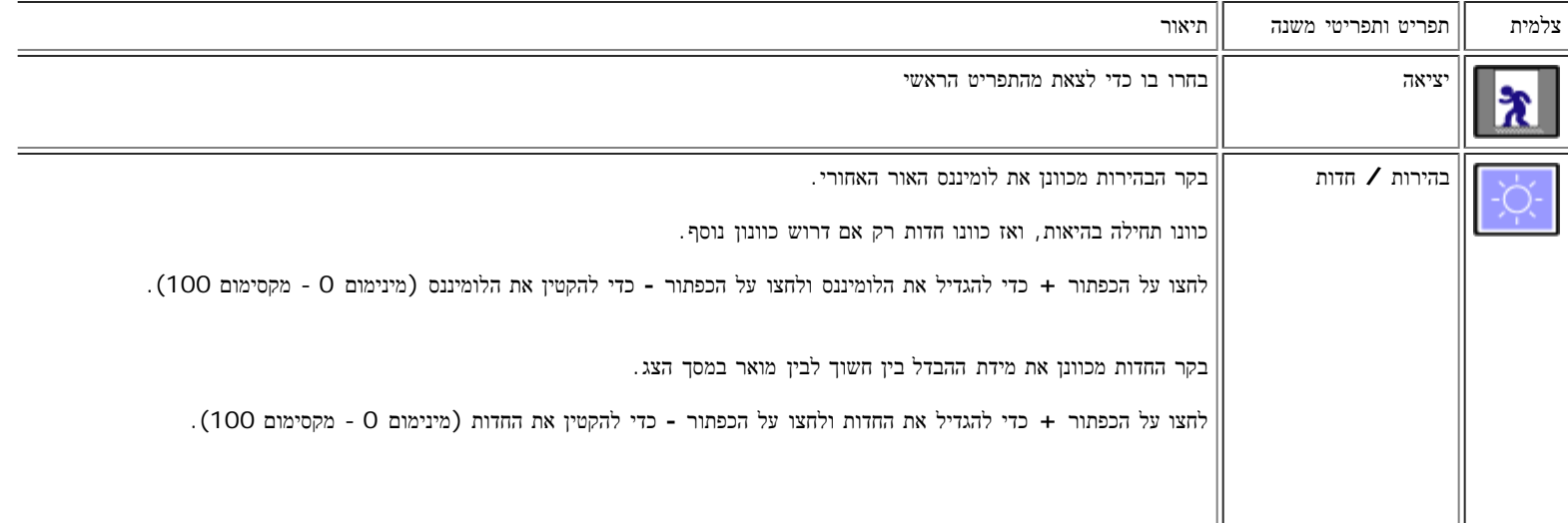

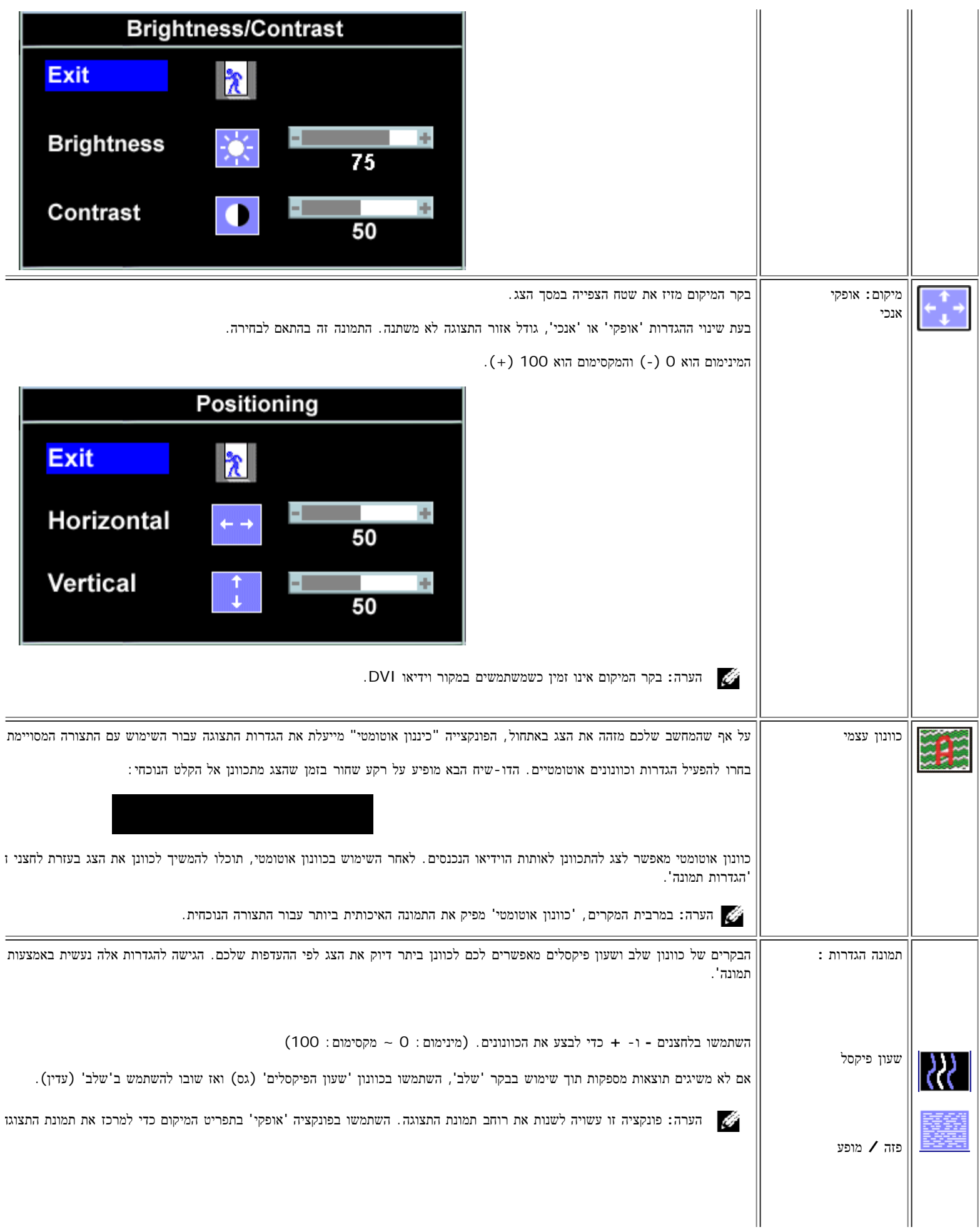

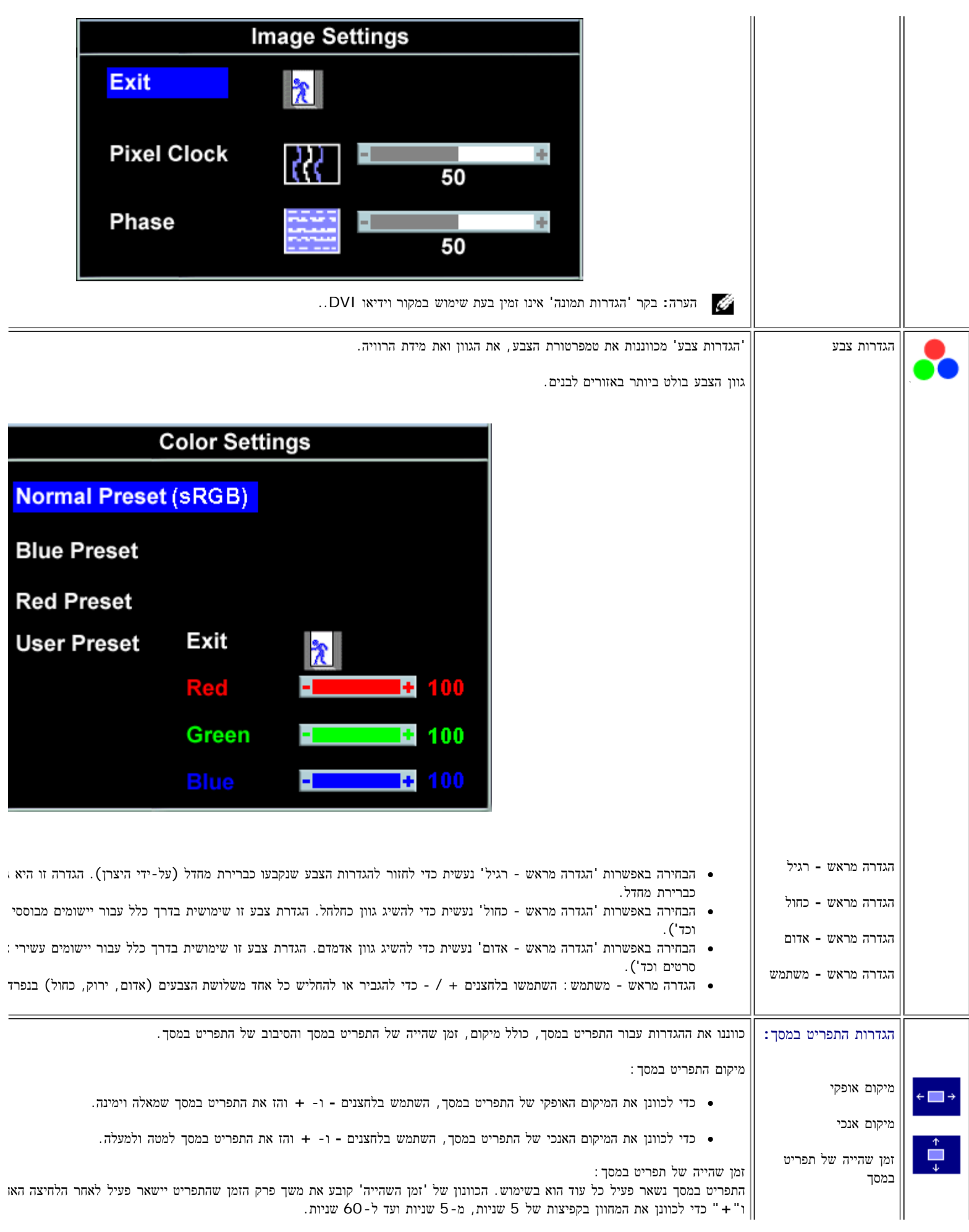

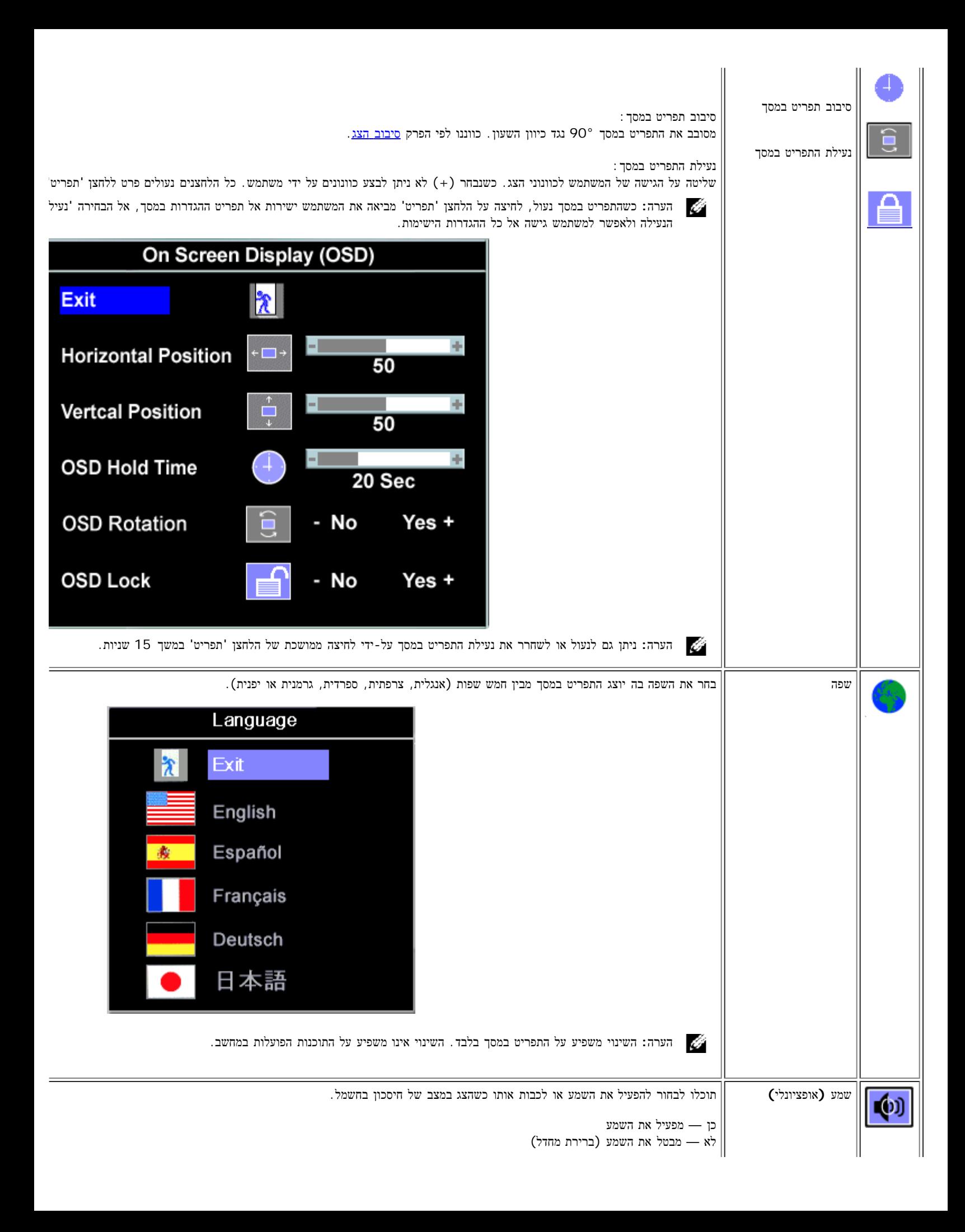

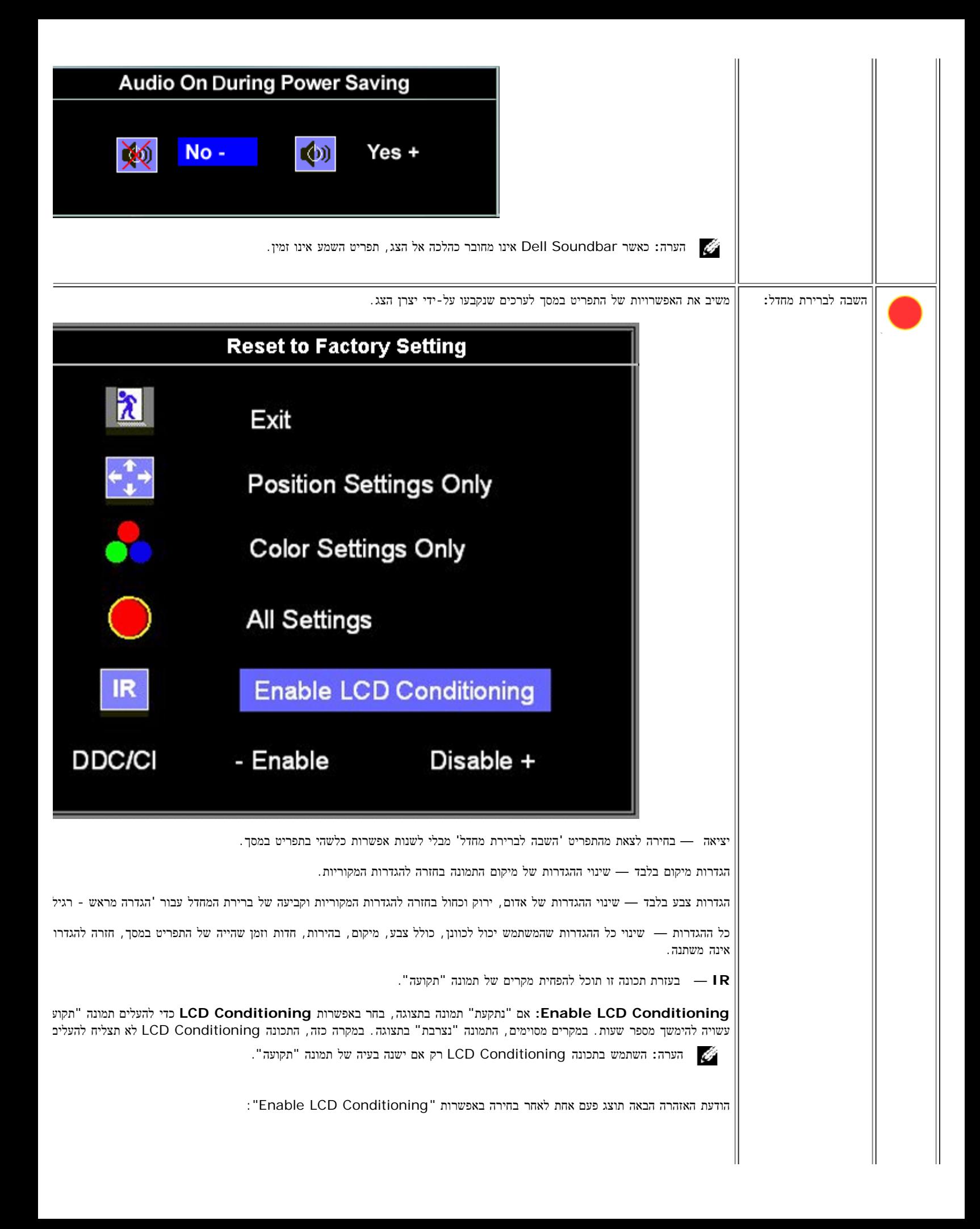

![](_page_24_Picture_337.jpeg)

## הודעות אזהרה של התפריט במסך

אחת מהודעות האזהרה הבאות עשויה להופיע במסך ולהתריע שהצג אינו מסונכרן.

![](_page_24_Figure_3.jpeg)

פירוש הדבר שהצג אינו מסוגל להסתנכרן עם האותות שמתקבלים מהמחשב. או שהאותות גבוהים או נמוכים מכדי שתמש בהם. לעיון בתחום התדרים האנכיים והאופקיים בהם הצג יכול לטפל, ראו [מפרט](#page-4-0) [הצג](#page-4-0). המצב המומלץ הוא 1280 על 1024 בתדר 60 הרץ.

![](_page_24_Picture_5.jpeg)

הערה**:** תיבת הדו-שיח הצפה 'Check Feature test-self - Dell 'מופיעה על רקע שחור אם הצג אינו מזהה אותות וידיאו.

![](_page_25_Figure_0.jpeg)

לעתים, לא תופיע כל הודעת אזהרה אך המסך יישאר ריק. דבר זה עלול גם להצביע על כך שהצג אינו מתוזמן עם המחשב.

ראו פתרון בעיות לקבלת מידע נוסף.

## הגדרת הרולוציה המיטבית

.<br>הוצו לחיצה ימנית על שולחן העבודה ובחרו באפשרות מאפיינים העבודה ובח . בחרו בכרטיסייה הגדרות ה $\square \, \square \, \square$ .3 הגדירו את רזולוציית המסך לערך 1280 1024 X. . שור של הצו על השור $\square \,\square\, \square$ 

אם הערך 1280 1024 x אינו מופיע, ייתכן שעליכם לשדרג את מנהל ההתקן הגרפי. בהתאם למחשב שברשותכם, בצעו את הנהלים הבאים.

אם ברשותכם מחשב שולחני או נישא של Dell:

<span id="page-25-0"></span>היכנסו לאתר **com.dell.support**, הקלידו את תווית השירות שלכם, והורידו את מנהל ההתקן (driver (האחרון עבור הכרטיס הגרפי שלכם.

אם המחשב שלכם אינו מתוצרת Dell) שולחני או נישא):

- היכנסו לאתר התמיכה עבור המחשב שלכם והורידו את מנהלי ההתקנים (drivers (הגרפיים האחרונים.
- היכנסו לאתר התמיכה של הכרטיס הגרפי שלכם והורידו את מנהלי ההתקנים (drivers (הגרפיים האחרונים.

## השימוש ב**-Soundbar Dell)** אופציונלי**)**

<span id="page-25-1"></span>Soundbar Dell היא מערכת של ארבעה רמקולים בשני ערוצים שניתן לחברה למסכים שטוחים של Soundbar Dell .Dell כולל בקר מסתובב לכוונון עוצמת הקול ולהפעלה/כיבוי, נורית כחולה שמסמנת הפעלה ושני שקעים עבור אוזניות.

![](_page_26_Picture_0.jpeg)

- **.1** בקר הפעלה/עוצמת קול
	- **.2** נורית הפעלה
	- **.3** מחברי אוזניות

## חיבור **Soundbar** לצג

![](_page_26_Picture_5.jpeg)

- .1 תוך עבודה מגב הצג, חברו את ה-Soundbar על ידי יישור שני החריצים שב-Soundbar עם שתי הלשוניות לאורך החלק האחורי בתחתית הצג.
	- .2 החליקו את ה-Soundbar שמאלה עד שיכנס למקומו בנקישה.
	- .3 חברו את כבל החשמל מה-Soundbar אל המחבר שבגב הצג.
	- .4 הכניסו את תקע המיני סטיריאו הירוק מגב ה-Soundbar אל שקע יציאת האודיאו של המחשב.
	- הערה**:** מחבר החשמל של ה-Soundbar ליציאה של 12 VDC הוא אופציונלי רק עבור Soundbar Dell.
		- הודעה**:** אין להשתמש עם כל התקן אחר מלבד Soundbar Dell. ⊝

[חזרה](#page-0-0) [לדף](#page-0-0) [תוכן](#page-0-0) [העניינים](#page-0-0)

## סיבוב הצג **FP1708™ Dell** צג שטוח **–** מדריך למשתמש

שינוי בסיבוב הצג

סיבוב של מערכת ההפעלה

#### שינוי בסיבוב הצג

לפני שמסובבים את הצג, הוא חייב להיות או מוארך מעלה (הארכה האנכית) או בהטייה (הטייה) כדי למנוע מכה בקצה התחתון של הצג.

![](_page_27_Figure_6.jpeg)

## סיבוב של מערכת ההפעלה

לאחר שסובבתם את הצג שלכם, עליכם להשלים את ההליך הבא כדי לסובב את מערכת ההפעלה שלכם.

הערה**:** אם אתם משתמשים בצג אם מחשב שאינו של Dell, עליכם לגשת את אתר אינטרנט של מנהלי התקנים הגרפיים או של יצרן המחשב שלכם כדי לקבל מידע על סיבוב מערכת ההפעלה שלכם.

.<br>הודו מאפיינים לחצו עכבר ימין בשולחן העבודה ובחרו מאפיינים

.2 בחרו בלשונית הגדרות ולחצו על מתקדם.

.3 אם יש לכם ATI, בחרו בלשונית סיבוב והגדירו את הסיבוב הרצוי.

אם יש לכם nVidia, בחרו בלשונים **nVidia**, בעמודה השמאלית בחרו **NVRotate** והגדירו אז את הסיבוב הרצוי.

אם יש לכם Intel, בחרו בלשונית הגרפית **Intel**, הקליקו ב-**Properties Graphic** , בחרו בלשונית **Rotation** והגדירו אז את הסיבוב הרצוי.

הערה**:** אם לא רואים את אופציית הסיבוב או אם היא לא עובדת כשורה, גשו אל com.dell.support והורידו את מנהל ההתקן (driver (האחרון עבור הכרטיס הגרפי שלכם.

[בחזרה](#page-0-0) [לדף](#page-0-0) [התוכן](#page-0-0)

### פתרון בעיות

**FP1708™ Dell** צג שטוח **–** מדריך למשתמש

- איתור תקלות של הצג
	- בעיות כלליות
- בעיות ספציפיות של המוצר
	- בעיות USB
- איתור תקלות של ה-Soundbar

אזהרה**:** לפני שמתחילים לבצע את ההליכים שבהפרק הזה**,** יש להישמע [להוראות](#page-34-0) [הבטיחות](#page-34-0)**.**

## איתור תקלות של הצג

#### בחינת מאפיין של בדיקה עצמית **(STFC(**

הצג שלכם מצויד במאפיין של בדיקה עצמית שמאפשר לכם לבדוק האם הצג מתפקד כהלכה. אם הצג והמחשב מחוברים היטב אולם מסך הצג נותר כהה, הפעילו את הבדיקה העצמית של הצג על ידי ביצוע הצעדים הבאים:

.<br>בו המחשב כבו הם את הצג וגם את המחשב

.2 נתקו את כבל הוידיאו מאחורי המחשב. כדי להבטיח פעולה נכונה של בדיקה עצמית, הסירו גם את הכבל הדיגיטלי (המחבר הלבן) וגם הכבל האנלוגי (המחבר הכחול) מאחורי המחשב.

. הדליקו את הצג $\square \square \square$ 

Ø

הערה**:** תיבת הדו-שיח הצפה 'Dell' (Check Feature test Self – Dell – בדיקה עצמית) מופיעה על רקע שחור אם הצג אינו חש באותות וידיאו. לחץ על המקש המתאים ובחר את הכניסה הרצויה לבדיקה, אנלוגית (Input Analog (או דיגיטלית (Input Digital(. נתק את כבל הוידיאו מכרטיס המסך. כעת תוצג תיבת הדו שיח Dell (Check Feature test Self – Dell - בדיקה עצמית) אם התצוגה פועלת כשורה.

![](_page_29_Figure_16.jpeg)

![](_page_30_Picture_634.jpeg)

תיבת דו-שיח זו תופיע גם בזמן הפעלה רגילה של המערכת אם כבל הוידיאו מתנתק או נפגם.

 $\Box\Box\Box$  כבו את הצג וחברו מחדש את כבל הוידיאו. לאחר מכן, הפעילו מחדש את המחשב ואת הצג

אם המסך של הצג נותר ריק לאחר שבצעתן את ההליך הקודם, בדקו את בקר הוידיאו ואת מערכת המחשב; הצג פועל כהלכה.

#### הודעות אזהרה של התפריט במסך **(OSD(**

אחת מהודעות האזהרה הבאות עשויה להופיע במסך ולהתריע שהצג אינו מסונכרן.

![](_page_30_Figure_6.jpeg)

פירוש בדבר שהצג אינו יכול להסתנכרן עם האותות שהוא מקבל מהמחשב. האותות הם או גבוהים או נמוכים שהצג יוכל להשתמש בהם. ראו בדף <u>[מפרט](#page-4-0) [הצג](#page-4-0)</u> את תחום התדרים האנכיים והאופקיים בהם יכול לטפל הצג. המצב המומלץ הוא 1280 על 1024 בתדר 60 הרץ.

לעתים לא תופיע אמנם כל הודעת אזהרה, אך המסך יישאר ריק. הדבר עשוי להצביע גם על כך שהמצג אינו מסתנכרן עם המחשב או שהצג נמצא במצב חיסכון בחשמל.

## בעיות כלליות

הטבלה הבאה מכילה מידע כללי לגבי בעיות צג שכיחות שאתם יכולים לפגוש.

![](_page_30_Picture_635.jpeg)

![](_page_31_Picture_903.jpeg)

## בעיות ספציפיות של המוצר

![](_page_31_Picture_904.jpeg)

## בעיות **USB**

![](_page_32_Picture_914.jpeg)

## איתור תקלות של ה**-Soundbar**

![](_page_32_Picture_915.jpeg)

![](_page_33_Picture_299.jpeg)

J.

[בחזרה](#page-0-0) [לדף](#page-0-0) [התוכן](#page-0-0)

#### נספח

**FP1708™ Dell** צג שטוח **–** מדריך למשתמש

- [אזהרה](#page-34-0)[:](#page-34-0) [הוראות](#page-34-0) [בטיחות](#page-34-0)
- [הודעת](#page-34-1)  $FCC($  [ב](#page-34-1)לבד) $FCC($ הודעת
	- [יצירת](#page-36-0) [קשר](#page-36-0) [עם](#page-36-0) [DELL](#page-36-0)
- [מדריך](#page-49-0) [התקנה](#page-49-0) [של](#page-49-0) [הצג](#page-49-0) [שלכם](#page-49-0)

# אזהרה**:** הוראות בטיחות

<span id="page-34-1"></span><span id="page-34-0"></span>אזהרה**:** שימוש בבקרים**,** בהתאמות או בנהלים שאינם אלה שצוינו בתיעוד זה עלול לגרום לחשיפה להתחשמלות**,** לסכנות חשמליות ו**/**או לסכנות מכניות**.**

קראו הוראות אלה ופעלו לפיהן בעת חיבור צג המחשב ושימוש בו:

- כדי למנוע נזק למחשב, ודאו שמתג בחירת המתח החשמלי בספק הכוח של המחשב מוגדר באופן שמתאים לזרם החילופין (AC (הנהוג במיקום שלכם:
- volts (V)/60 hertz (Hz 115 o (עם 115 KV)/60 hertz (במרבית צפון ודרום אמריקה ובכמה מדינות במזרח הרחוק, כגון יפן . טאיוואן) ((Hz
	- 230 Hz (hertz /50)V (volts (במרבית אירופה, המזרח התיכון והמזרח הרחוק.
		- ודאו תמיד שהדירוג החשמלי של הצג מותאם לפעול עם זרם החילופין הנהוג במיקום שלכם.

הערה**:** לצג זה לא דרוש מתג לבחירת מתח כדי להגדיר את קלט המתח החשמלי. הצג יקבל באופן אוטומטי כל מתח חשמלי בהתאם לטווחים שהוגדרו בחלק "מפרט חשמלי" במדריך למשתמש.

- אין להניח או להפעיל את הצג במקומות גלויים למקורות חום, לקרני השמש או לקור עז.
	- יש להימנע מהזזת הצג בין מקומות עם הפרשי מידות חום גדולים.
- אין לחשוף את הצג לרעידות חזקות או לחבטות עזות. לדוגמה, אין להניח את הצג בתא המטען של מכונית.
	- אין להניח או להפעיל את הצג במקומות חשופים ללחות גבוהה או לאבק מרובה.
		- יש למנוע שפיכת מים או נוזלים אחרים על פני הצג או לתוכו.
- חשוב שהצג השטוח ימוקם בתנאי החום השורר בחדר. תנאי חום או קור קיצוניים ישפיעו לרעה על הגביש הנוזלי של התצוגה.
	- לעולם אין להחדיר חפצים מתכתיים לתוך פתחי הצג. פעולה זו עלולה לגרום לסכנת התחשמלות.
	- כדי למנוע התחשמלות, לעולם אין לגעת בחלקו הפנימי של הצג. פתיחת מארז הצג תתצבע על-ידי טכנאי מוסמך בלבד.
- אין להשתמש בצד אם כבל החשמל פגום. ודאו כי דבר אינו מונח על כבלי המחשב ושהכבלים לא נמצאים במקום בו אפשר לדרוך עליהם או להיתקל בהם.
	- הקפידו לאחוז בתקע, לא בכבל, בעת ניתוק הצג משקע החשמל.
- הפתחים במארז הצג נועדו לצורך אוורור. כדי למנוע התחממות יתר, אין לחסום או לכסות פתחים אלה. יש להימנע משימוש בצג על-גבי מיטה, ספה, שטיח או משטח רך אחר, מכיוון שהדבר עלול לחסום את פתחי האוורור בתחתית המארז. אם הצג מוצב בתוך כוננית או בחלל מוקף, יש להקפיד לספק אוורור וזרימת אוויר נאותים.
	- יש להציב את הצג במיקום בו כמות הלחות והאבק נמוכים. יש להימנע ממקומות הדומים למרתף לח או פרוזדור מאובק.
- אין לחשוף את הצג לגשם או להשתמש בו בסמוך למים (במטבח, לצד בריכת שחיה וכו'). אם הצג נרטב בשוגג, יש לנתקו ולפנות מיד לספק מורשה. ניתן לנקות את הצג באמצעות מטלית לחה במידת הצורך, אך יש להקפיד לנתק תחילה את הצג.
	- יש להציב את הצג על-גבי משטח יציב ולהזיזו בזהירות. המסך עשוי מזכוכית ועלול להינזק במקרה של נפילה או מכה חדה.
		- יש להציב את הצג בסמוך לשקע חשמל נגיש.
	- אם הצג אינו פועל כרגיל במיוחד אם עולים ממנו צלילים או ריחות יוצאי דופן נתקו מיד את הצג ופנו לספק או למרכז שירות מורשים.
	- אין לנסות להסיר את הכיסוי האחורי מאחר והדבר עלול לחשוף אתכם לסכנת התחשמלות. הכיסוי האחורי יוסר על ידי טכנאי שירות מוסמך בלבד.
	- טמפרטורה גבוהה עלולה לגרום לבעיות. אין להשתמש בצד באור שמש ישיר ויש להרחיקו מתנורי חימום, תנורי בישול, קמינים ומקורות חום אחרים.
		- נתקו את הצג אם אין בכוונתכם להשתמש בו במשך פרק זמן ממושך.
			- נתקו את הצג משקע החשמל לפני ביצוע כל טיפול או תיקון.
- במקרנים, בתצוגות LCD ובמדפסות רב שימושיות ייתכן שתהיינה מנורות המכילות כמות קטנה של כספית ומאפשרות תאורה תוך חיסכון באנרגיה. מנורות הכספית שבמוצרים הללו מתויגות בהתאם. השתמש במנורה בהתאם לתקנות המקומיות, תקנות המדינה או התקנות הפדרליות. למידע נוסף, צור קשר עם Industries Electronic Alliance בכתובת www.eiae.org. לקבלת פרטים ספציפיים אודות סילוק של מנורות, בקר בכתובת www.lamprecycle.org.

## **(**ארה**"**ב בלבד**)FCC**הודעת

#### **FCC**סוג ב**'** של

ציוד זה מחולל, משתמש ועשוי להקרין אנרגיית תדר רדיו. התקנה או שימוש בציוד זה שלא בהתאם להוראות עשויים לגרום להפרעה מזיקה לקבלת שידורי רדיו וטלויזיה. ציוד זה נבדק ונמצא תואם להגבלות של התקן דיגיטלי מסוג ב' בהתאם לפרק 15 של תקנות ה- FCC .

התקן זה תואם לפרק 15 של תקנות ה- FCC . ההפעלה כפופה לשני התנאים הבאים:

1 אין אפשרות שהתקן זה יגרום להפרעה מזיקה.

2 על התקן זה לקבל כל הפרעה שהתקבלה, לרבות הפרעה העלולה לגרום לפעולה בלתי רצויה.

הודעה**:** לפי תקנות ה- FCC שינויים או תיקונים שלא אושרו במפורש על-ידי Inc™ Dell. הגורם האחראי לתאימות עלולים לשלול את סמכות המשתמש להפעיל את הציוד.

הגבלות אלה נועדו לספק הגנה סבירה מפני הפרעה מזיקה בהתקנה ביתית. עם זאת, אין ערובה לכן שהפרעה לא תתרחש בהתקנה מסוימת. אם ציוד זה אכן גורם להפרעה מזיקה לשידורי רדיו או טלויזיה, עניין הניתן לקביעה על-ידי כיבוי הציוד והפעלתו, מומלץ לנסות לתקן את ההפרעה באחד או יותר מהאמצעים הבאים:

- כוונון מחדש את אנטנת הקליטה.
- הרחק את מיקום מערכת מהמקלט.
- חבר את המערכת לשקע חשמל אחר, כך שהמערכת והמקלט יהיו מחוברים למעגלים שונים.

במידת הצורך, התייעץ עם נציגה תמיכה טכנית שך Dell או עם טכנאי רדיו/טלוויזיה מנוסה לקבלת הצעות נוספות.

המידע להלן מסופק על אודות המתקן או המתקנים אליהם מתיחס המסמך, בהתאם לתקנות FCC:

- שם המוצר: FP1708
- מספר דגם: FPt1708
	- **שם החברה:**

**.Dell**™ **Inc** תאימת התקינה כלל-עולמי וענינים הסביבה. One Dell™ Way Round Rock, Texas 78682 USA 512-338-4400

![](_page_35_Picture_26.jpeg)

הערה**:** לקבלת מידע תקינה נוסף ראה מדריך מידע אודות מוצר שלך.

## יצירת קשר עם **DELL**

תוכל ליצור קשר עם Dell באמצעות האינטרנט ובטלפון:

- לקבלת תמיכה באינטרנט, בקר בכתובת **com.dell.support**.
- <span id="page-36-0"></span>לקבלת תמיכה ברחבי העולם באמצעות האינטרנט, השתמש בתפריט **Region/Country A Choose)** בחר ארץ**/**אזור**)** שבחלק התחתון של הדף, או אתר את כתובת האינטרנט המתאימה מתוך רשימת הכתובות המפורטות בטבלה הבאה.
	- לקבלת תמיכה בדואר אלקטרוני, אתר את הכתובת המתאימה מתוך רשימת הכתובות שבטבלה הבאה.

הערה**:** מספרי טלפון לחיוג חינם פעילים רק במדינה בה הם רשומים.

**מש**<br>הערה:במדינות מסוימות, תמיכה ספציפית עבור מחשבי XPS™ Dell™ XPS™ זמינה במספר טלפון נפרד המספרים מצור הארצות בהן קיימת תמיכה ספציפית. אם לא מופיע ברשימה מספר טלפון ייחודי עבור מחשבי XPS, ניתן ליצור קשר עם Dell במספר התמיכה שמופיע ושיחתך תנותב בהתאם.

לקבלת תמיכה בטלפון, השתמש במספרי הטלפון ובקודים המופיעים בטבלה הבאה.

![](_page_36_Picture_8.jpeg)

הערה**:** מידע על יצירת קשר שנמצא כאן נכון לזמן הדפסת המסמך ונתון לשינוי

![](_page_36_Picture_657.jpeg)

![](_page_37_Picture_656.jpeg)

![](_page_38_Picture_646.jpeg)

![](_page_39_Picture_562.jpeg)

![](_page_40_Picture_557.jpeg)

![](_page_41_Picture_474.jpeg)

![](_page_42_Picture_521.jpeg)

![](_page_43_Picture_637.jpeg)

![](_page_44_Picture_649.jpeg)

![](_page_45_Picture_563.jpeg)

![](_page_46_Picture_624.jpeg)

![](_page_47_Picture_575.jpeg)

![](_page_48_Picture_524.jpeg)

![](_page_49_Picture_258.jpeg)

## מדריך התקנה של הצג שלכם

<span id="page-49-0"></span>כדי להציג קובצי PDF) קבצים עם סיומת **pdf.**(, לחצו על שם הקובץ. כדי לשמור קובצי PDF) קבצים בעל סיומת **pdf.** (בדיסק הקשיח שלכם, לחצו באמצעות הלחצן הימני בעכבר על שם הקובץ, לחצו על **As Target Save** ב- Explorer Internet® Microsoft או על **As Link Save** ב- Navigator Netscape ולאחר מכן ציינו מיקום בדיסק שלכם שם תרצו לשמור את הקבצים.

[מדריך](#page-50-0) [ההגדרה](#page-50-0) [של](#page-50-0) [הצג](#page-50-0) **(.**MB 28 **)** (**pdf**(

![](_page_49_Picture_4.jpeg)

הערה**:** עבור קובצי PDF נדרש **RReader®Acrobat®Adobe**, אותו ניתן להוריד מאתר האינטרנט של Adobe בכתובת. כדי לקרוא קובץ PDF יש להפעיל את התוכנה Reader Acrobat. לאחר מכן יש ללחוץ על קובץRפתיחה ולבחור בקובץ PDF.

[בחזרה](#page-0-0) [לדף](#page-0-0) [התוכן](#page-0-0)

![](_page_50_Picture_0.jpeg)

# **Setting Up Your Monitor**

注意:

設定和操作您的 Dell 顯示器

前,請先參閱隨附《產品資

訊指南》中的安全說明。有

關顯示器功能的完整介紹也

請參閱《使用指南》。

Dellモニタをセットアップ

して操作する前に、モニタ

の"製品情報ガイド"の安全に

関する注意事項をご覧くだ

さい。また、機能の完全な

リストについてはユーザー

ズガイドをご覧ください。

注意:

Dell™ 1708FP Flat Panel Monitor

![](_page_50_Picture_4.jpeg)

![](_page_50_Picture_5.jpeg)

**CAUTION:** 

Before you set up and operate

instructions in your monitor

See your User's Guide for a

complete list of features.

"Product Information Guide"

your Dell monitor, see the safety

Attach the monitor to the stand until it is locked. 將螢幕安裝到底座直到鎖上為止。 的釋放按鈕以調整螢墓的高度 将显示器安装到架上直至锁定到位。

モニタがスタンドにロックされるように 設置してください。

모니터를 스탠드에 연결하여 잠그십시오. ยึดจอแสดงผลเข้ากับขาตั้งให้เข้าที่

Note: If the monitor gets locked down at the lowest position, push the monitor<br>straight down with one hand until it goes no further. To adjust the height of the<br>stand, press the stand lock /release button on the back of th 注:如果螢幕鎖定於最低的位置,一手將螢幕往下按至最低點,並按住腳座背面

注: 如果显示器置于最低的位置, 一手将屏幕往下按至最低点, 并按住支架背面 的释放按钮以调整屏幕的高度。 注・モニタがもっとも低い位置にロックされている場合、モニタを片方の手で<br>それ以上先に行かなくなるまで真っ直ぐ下に押します。スダンドの高さを調整

するには、スダンド背面のスダンドロック/開放ボタンを押します。 참고: 모니터가 가장 낮은 위치에 고정되면 모니터가 더는 움직이지 않을 음과: "그리기"가요 "중다" 개자에 "쓰러난 "소리기"이다" 음식이 높고 조정하려면<br>때까지 모니터를 한 손으로 똑바로 누르십시오. 받침대의 높이를 조정하려면<br>받침대 뒤쪽의 잠금/잠금 해제 버튼을 누르십시오.

<u>ิหมายเหตุ: ถ</u>้าจอภาพถูกล็อคที่ตำแหน่งต่ำสุดให**้ผลักจอภาพให**้ตั้งต รงด้วยมือข้างหนึ่งจนกระทั่งสุดในการปรับความสูงของขาตัง ่ ใหกดปุ่มล็อค/้คลา่ยขาตั้งที่ด้านหลังของขาตั้ง

ให้แน่นหนา

![](_page_50_Picture_13.jpeg)

警告:

在设置和使用 Dell 显示器之前

的安全注意事项。此外,还请参

阅用户指南以了解全部特性。

,请参阅显示器《产品信息指南》中

Rotate the monitor to connect the cables. 請旋轉顯示器以便連接訊號線 旋转显示器以连接电缆。 モニタを回転させてケーブルを接続してください。 케이블을 연결할 수 있도록 모니터를 돌리십시오.

หมุนมอนิเตอร์เพื่อต่อสายเคเบิ้ล

 $\bullet$ 

![](_page_50_Figure_16.jpeg)

![](_page_50_Figure_17.jpeg)

ข้อควรระวัง:

เดลล์ของคุณ

ีก่อนที่จะติดตั้งและใช้งานจอภาพ

ให้อ่านขั้นตอนเพื่อความปลอดภั

เพื่อดูรายการคุณสมบัติที่สมบูรณ

ียใน "คู่มือข**้อมูลผลิตภัณฑ<sup>์</sup>"** 

่ ของจอภาพก่อน นอกจากนี้

ให้อ่าน คู่มือผู้ใช้ ของคุณ

![](_page_50_Picture_18.jpeg)

請將藍色 VGA 訊號線或選購的白色 DVI 訊號線連接到電腦。 将蓝色 VGA 电缆或可选的白色 DVI 电缆连接到电脑。

青い VGA ケーブルか、オプションの白い DVI ケーブルをコンピュータに 接続してください。

파란색 VGA 케이블이나 옵션으로 제공되는 흰색 DVI 케이블을

컴퓨터에 연결하십시오.

주의:

Dell 모니터를 설치하고

참조하십시오.

작동하기 전에 모니터"제품

정보 가이드"의 안전 지침을

참조하십시오. 또한, 기능의

전체 목록은 사용자 가이드를

ต่อสายเคเบิ้ล VGA สีน้ำเงินหรือตัวเลือกเสริมสายเคเบิ้ล DVI สีขาวเข้า กับคอมพิวเตอร์

![](_page_50_Picture_24.jpeg)

Connect the USB cable to the computer. 將 USB 線連接到電腦 将 USB 电缆连接至计算机。 USB ケーブルをコンピュータに接続します。 USB 케이블을 컴퓨터에 연결하십시오. ต่อสาย USB เข้ากับคอมพิวเตอร

![](_page_50_Picture_26.jpeg)

Connect the power cord firmly to the monitor and the electrical outlet.

將電源線連接到顯示器與電源插座。 用电源线将显示器连接到插座。 付属の電源コードでモニタとコンセントをつなぎます。 전원 코드를 모니터와 전기 콘센트에 연결하십시오. ้ต่อสายพาวเวอร์เข้ากับมอนิเตอร์และปลั๊กไฟโดยตรวจสอบการต่อ

![](_page_50_Figure_29.jpeg)

Rotate the monitor back and turn on the monitor. 將顯示器轉回原位,然後開啓顯示器。 将显示器旋转回原来位置并打开显示器。 ディスプレイを回転させてもとの位置に戻し、モニタの電源を入 れます。 다스플레이를 다시 원위치로 돌리고 모니터를 켜십시오. ็หมุนจอแสดงผลไปด**้านหลัง และเปิดจอภาพ** 

![](_page_50_Picture_31.jpeg)

#### If nothing appears on the screen, press the **Input Source Select button.**

如果螢幕上沒有出現任何東西,請按下「輸入訊號選擇」按鈕。 如果屏幕上没有显示任何内容,请按「输入信号源选择」按钮。 スクリーンが更新されない場合は、入力ソースの選択ボタンを押 してください。

화면에 아무것도 표시되지 않으면 입력 소스 선택 버튼을 누르십시오.

หากไม่มีอะไรปรากฎบนหน้าจอ ให้กดปุ่มสำหรับเลือกสัญญาณเข้า

![](_page_50_Picture_36.jpeg)

(Dell Part No. MR904 A02)

![](_page_51_Picture_0.jpeg)

![](_page_51_Picture_1.jpeg)

- 1. USB downstream port
- 2. Video Input Select
- 3. OSD Menu/Select
- 4. Brightness & Contrast / Down (-) button
- 5. Auto-Adjust / Up (+) button
- 6. Power button (with power light indicator)
- 7. Cable management hole
- 8. Lock down/release button
- 9. Security lock slot
- 10. Dell Soundbar mounting brackets
- 11. Power Out for Dell Soundbar
- 12. Monitor Lock/Release Button

1. USB 下游連接埠 2. 影像輸入選擇 3. OSD 功能表/選擇 4. 亮度和對比/向下(-)按鈕 5. 自動調整/向上 (+) 按鈕 6. 電源按鈕 (帶有電源指示燈) 7. 纜線理線孔 8. 鎖定/釋放按鈕 9. 安全鎖插槽 10. Dell Soundbar 勾槽托架

- 
- 11. Dell Soundbar 電源輸出
- 12. 銀幕鎖定/鬆開按鈕

1. USB 下行端口 2. 视频输入选择 3. OSD 菜单/选择 4. 亮度和对比度/向下(-)按钮 5. 自动调整/向上(+)按钮 6. 电源按钮(带电源指示灯) 7. 线缆管理孔 8. 锁按下/松开按钮 9. 防盗锁插槽 10. Dell Soundbar 安装架 11. Dell Soundbar 电源输出 12. 银幕锁定/释放按钮

1. USBダウンストリームポート 2. ビデオ入力選択 3. OSD メニュー/選択 4. 明るさとコントラスト / ダウン (-) ボタン 5. 自動調整 / アップ (+) ボタン 6. 電源ボタン(電源ライトインジケータ付き) 7. ケーブル管理ホール 8. ロックダウン/リリースボタン 9. セキュリティロックスロット 10. Dell サウンドバー取付ブラケット 11. Dell Soundbar 用の電源コネクタ 12. パネルロック/リリースボタン

 $1.$  USB 다운스트림 포트 2. 비디오 입력 선택 3. OSD메뉴/선택 4. 밝기 & 대비/아래쪽(-) 버튼 5. 자동 조정/위쪽(+) 버튼 6. 전원 버튼(전원 표시등) 7. 케이블 관리 구멍 8. 잠금/해제 버튼 **9.** 도난 방지 장치 슬롯 10. Dell Soundbar 설치 브래킷 11. Dell Soundbar 전원 출력

12. 패널 잠금/잠금 해제 버튼

1. พอร์ตดาวน์สตรีม USB 2. เลือกสัญญาณภาพเข้า 3. เมนู OSD /เลือก 4. ปุ่มความสว่าง & ความเข้มหน้าจอ / ปุ่มลง (-)  $5. 1$ มปรับอัตโนมัติ / ปุ่มขึ้น (+)

- 6. ปุ่มเพาเวอร์ (พร้อมไฟแสดงสถานะเพาเวอร์)
- 7. รสาหรับจัดระเบียบสายเคเบิล
- ี่ 8 ปุ่มล็อค/คลาย
- 9. ล็อคเคนซิงตัน
- 10. ที่ติดแถบเสียง Dell
- 11. ไฟไม่เข้าแถบเสียง Dell
- 12. ปุ่มล็อค/ปลดล็อคแผ่นจอ

**Finding Information** 

尋找資訊 See your monitor User's Guide in 詳細資訊請參閱光碟中的顯示器 the CD, for more information. 《使用指南》。

查找信息

有关的详细信息,请参阅光盘中的 显示器用户指南。

検索情報 詳細については、CDのモニタユー ザーズガイドをご覧ください。

정보 찾기 더 자세한 정보는 CD에 포함된 모니터 사용자 가이드를 참조하십시오.

การค้นหาข้อมูล สำหรับข้อมูลเพิ่มเติมให้อ่าน คู่มือผู้ใช้ ในแผ่นซีด

![](_page_51_Picture_342.jpeg)

 $\rightarrow$ 

Reproduction in any manner whatsoever without the<br>written permission of Dell Inc. is strictly forbidden.

Dell and the DELL logo are trademarks of Dell Inc. Dell<br>disclaims proprietary interest in the marks and names of others.

November 2006

Printed in China

ngo

本指南的内容如有變更,恕不另行通知。<br>© 2006 Dell Inc.<br>版權所有。 未經 Dell Inc.的書面許可,<br>嚴禁任何形式的非法復制。

2006年11月

*Dell 及 DELL* 標誌**爲Dell Inc.**<br>的商標。其他標誌和名稱<br>的所有權皆不爲Dell 所有。

本指南的内容如有变更,恕不另行通知。<br>© 2006 Dell Inc.<br>版权所有 未经Dell Inc.<br>的书面许可,严禁任何形式的<br>非法复制。

+r/Alaters<br>*Dell和DELL*徽标是**Dell Inc.**<br>的商标。Dell否认对非<br>Dell公司的商标和商标名称的所有权。

2006年11月

本書に記載されている事項は事前通告<br>無しに変更されることがあります。<br>© 2006 すべての著作権はDell Inc. にあります。

## Dell Inc.からの書面による許可<br>なく本書の複写、転載を禁じます。

*DellとDELLのロゴマークは、Dell Inc.*<br>の登録商標です。<br>上記記載以外の商標や会社名が使<br>用されている場合がありますが、これ<br>らの商標や会社は、一切Dell Inc.<br>に所属するものではありません。 2006年11月

이 안내서에 있는 내용은 사전 통보 없이<br>변경될 수 있습니다.<br>© 2006 Dell Inc. 모든 판권 소유.

Dell Inc. 의 서면<br>승인없이 제작되는 복제 행위는 엄격히<br>규제합니다. 규제합니다.<br>Dell과 Dell로고**는 Dell Inc.**<br>의 등록상표 입니다.<br>Dell은 자사 외의 상표 및 상품명에<br>대해서는 어떤 소유권도 인정하지<br>대해서는 어떤 소유권도 인정하지

2006년11월

บอก และและก่อน<br>งบริษัทเดลคอมพิวเตอร์ บริษัทเดลไม่อนุญาตร บกรรมสิทธิ์สัญลักษณ์และเครื่องหมายการค้าที่ ntimbi

ทเตลคอมพิวเตอร์ คอออปเปอเรชั่น

เนื้อหาของคู่มือการใช้เล่มนี้ อาจเปลี่ยนก็ได้<br>โดยไม่จำเป็นต้องแจงให้ทราบล่วงหน้า<br>© 2006 Dell Inc. สงวนลิขสิทธิ์

หามผลิตใด ๆ โดยไม่ได้รับการอนุญาตจากบริษั

Dell และโลโก Dell เป็นเครื่องหมายการค้าขอ

พฤศจิกายน 2006

![](_page_52_Picture_0.jpeg)

# **Setting Up Your Monitor**

Paramétrer votre moniteur | Instalación del monitor | Configurar o monitor | Inbetriebnahme des Monitors | Configurazione del monitor | Instalacja monitora

**ACHTUNG:** 

**CAUTION: PRECAUCIÓN:** ATENÇÃO: **MISE EN GARDE:** Avant d'installer et d'utiliser Antes de configurar y utilizar el Antes de instalar e utilizar o Before you set up and operate your Dell monitor, see the safety votre écran Dell, veuillez vous monitor Dell, consulte las seu monitor Dell, consulte as référer aux consignes de instrucciones de seguridad normas de segurança no "Guia instructions in vour monitor sécurité données dans le "Guide contenidas en la "Guía de Dell<sup>™</sup> 1708FP Flat Panel Monitor "Product Information Guide." de informação do produto" do información del producto" que seu monitor. Consulte também See your User's Guide for a des Informations du Produit" de o Guia do utilizador para obter votre moniteur. Consultez acompaña al monitor. Consulte complete list of features. également votre Guide también la Guía del usuario a lista completa de funções. Utilisateur pour obtenir la liste para obtener una lista

complète des fonctions.

**Bevor Sie Ihren Dell-Monitor** einrichten und in Betrieb setzen, lesen Sie die"Sicherheitshinweise in der Produktanleitung"Ihres Monitors. Lesen Sie auch die umfassende Liste mit Funktionen in Ihrer Bedienungsanleitung. funzioni

Prima di installare e utilizzare il monitor Dell, leggere le norme di sicurezza sull'uso del monitor "Guida informativa al prodotto". Si veda anche la Guida utente per avere l'elenco completo delle

**ATTENZIONE:** 

Przed wykonaniem ustawień i rozpoczeciem używania monitora Dell należy przeczytać instrukcie bezpieczeństwa w "Podręczniku informacji o produkcie" monitora. Informacje dotyczące pełnej listy funkcji znajdują się w Podręczniku użytkownika.

**OSTRZEŻENIE:** 

![](_page_52_Picture_8.jpeg)

Attach the monitor to the stand until it is locked. Fixez le moniteur au pied jusqu'à ce qu'il soit verrouillé. Sujete el monitor a la base hasta que esté trabado. Fixe o monitor na base até que fique travado. Befestigen Sie den Monitor am Ständer, so dass er festsitzt. NOTA: Si el monitor se bloquea en la pesición más baja, más. Para ajustar<br>Collegare il monitor al supporto fino a bloccarlo in posizione, la altura del soporte s Dołącz podstawę monitora, tak żeby zatrzasnęła się

![](_page_52_Picture_10.jpeg)

Note: If the monitor gets locked down at the lowest position, push the monitor straight down with one hand until it goes no further. To adjust<br>the height of the stand, press the stand lock /release button on the back of the stand.

HINWEIS: Rastet der Monitor in der untersten Position ein, drüken Sie den Monitor mit einer Hand so weit wie möglich nach unten.<br>Um die Höhe des Ständers einzustellen, drücken Sie den Vemegeln/ Entriegeln Knopf an der Rückseite des Ständers. REMARQUE : Si le moniteur est verrouillé en position extrême basse,<br>enfoncez le vers le bas d'une main, jusqu'en fin de course. Pour régler la<br>hauteur du support, appuyez sur le bouton de verrouillage/

déverrouillage du support à l'arrière du support.

UWAGA: Jeżeli monitor zablokuje się w najniższym położenlu, nacisnąć monitor pionowo w doł, do opporu jedną ręką. Aby wyregulować<br>wysokcść stojaka nacisnąć przycisk blokacy/zwalniania sotjak<br>znajdujący się z tyłu stojaka.

NOTA:se o monitor ficar travado na posição mais baixa Pressione o para baixo.em linga reta com uma mão até que não desca mais. Para ajustar a altura da base pressione o botão de travamento/liberação na parte traseira da base.

NOTA: Se il monitor si blocca nella posizione più bassa, con una mano abbassario fino in fondo. Per regolare l'altezza della base, premere il<br>tasto di blocco/sblocco sul retro della base.

![](_page_52_Picture_17.jpeg)

completa de las funciones.

 $\bullet$ 

Rotate the monitor to connect the cables. Faites pivoter le moniteur pour connecter les câbles. Gire el monitor para conectar los cables. Gire o monitor para conectar os cabos. Drehen Sie den Monitor, um die Kabel anzuschließen. Ruotare il monitor per collegare i cavi. Odwróć monitor w celu przyłączenia kabli.

![](_page_52_Picture_19.jpeg)

![](_page_52_Picture_20.jpeg)

#### Connect the blue VGA cable or the optional white DVI cable to the computer.

Connectez le câble VGA bleu ou le câble DVI blanc optionnel à l'ordinateur. Conecte el cable VGA azul o el cable DVI blanco opcional al ordenador. Conecte, no computador, o cabo VGA azul ou o DVI branco, opcional. Schließen Sie das blaue VGA-Kabel oder das optionale weiße DVI-Kabel an den Computer an.

Collegare il cavo VGA blu o il cavo DVI opzionale bianco al computer. Przyłącz do komputera niebieski kabel VGA lub opcjonalny biały kabel DVI.

![](_page_52_Picture_25.jpeg)

Connect the USB cable to the computer. Connectez le câble USB à l'ordinateur. Conecte el cable USB al ordenador. Conecte o cabo USB ao computador. Verbinden Sie das USB-Kabel mit dem Computer. Collegare il cavo USB al computer. Przyłącz kable USB do Komputera.

![](_page_52_Picture_27.jpeg)

- Connect the power cord firmly to the monitor and the electrical outlet.
- Connectez le cordon d'alimentation solidement au moniteur et à la prise électrique.

Conecte el cable de alimentación al monitor y a la toma de corriente.

Conecte corretamente o cabo elétrico no monitor e na tomada. Schließen Sie das Netzkabel sicher an den Monitor und die Netzsteckdose an.

Collegare saldamente il cavo di alimentazione al monitor e alla presa elettrica.

Przyłącz pewnie kabel zasilający do monitora i do elektrycznego gniazdka sieciowego.

![](_page_52_Picture_34.jpeg)

#### Rotate the monitor back and turn on the monitor.

Faties pivoter l'affichage vers l'arrière et mettez le moniteur sous tension.

Gire la pantalla hacia atrás y encienda el monitor. Gire a tela para trás e lique o monitor. Drehen Sie die Anzeige zurück und schalten Sie den Monitor ein. Ruotare all'indietro il display e accendere il monitor. Obróć wyświetlacz do pierwotnej pozycji włącz monitor.

![](_page_52_Picture_38.jpeg)

#### If nothing appears on the screen, press the **Input Source Select button.**

Si rien n'apparaît à l'écran, appuyez sur le bouton Sélection de la source d'entrée.

Si no aparece nada, pulse el botón Selección de fuente de entrada.

Se nada aparecer na tela, pressione o botão Seleção de origem de entrada.

Falls auf dem Bildschirm nichts zu sehen ist, drücken Sie auf die Taste Engangsquellenauswahl.

Se sulla schermata non viene visualizzato nulla, premere il tasto

Selezione sorgente di ingresso.

Jeśli na ekranie nic nie widać, wciśnij przycisk Wybór źródła sygnału wejściowego.

![](_page_52_Picture_47.jpeg)

![](_page_53_Picture_0.jpeg)

- 1. USB downstream port
- 2. Video Input Select
- 3. OSD Menu/Select
- 4. Brightness & Contrast / Down (-) button

 $(1)$ 

- 5. Auto-Adjust / Up (+) button
- 6. Power button (with power light indicator)
- 7. Cable management hole
- 8. Lock down/release button
- 9. Security lock slot
- 10. Dell Soundbar mounting brackets 11. Power Out for Dell Soundbar
- 12. Monitor Lock/Release Button
- 
- 1. USB-Downstream-Anschluss
- 2. Videoeingang-Auswahl/Unten
- 3. OSD Menü/Auswahl
- 4. Helligkeit & Kontrast-/Ab(-)-Taste 5. Auto-Einstellen- / Auf (+)-Taste
- 6. Netzschalter (mit Betriebsanzeige)
- 7. Loch für Kabelverwaltung
- 8. Taste Einrasten/Ausrasten
- 9. Diebstahlsicherung
- 10. Dell Soundbar-Montagehalter
- 11. Ausschalter für Dell Soundbar
- 12. Bildschirm Ver-/Entriegelungstaste

**Finding Information** 

the CD, for more information.

See your monitor User's Guide in

 $\rightarrow$ 

- 1. Port USB flux descendant
	- 2. Sélectionner l'Entrée vidéo
	- 3. Menu OSD/Sélectionner
	- 4. Bouton Luminosité & Contraste / Bas (-)
	- 5. Bouton Réglage Auto / Haut (+)
	- 6. Bouton Alimentation (avec témoin lumineux d'alimentation)
	- 7. Trou de rangement des câbles
	- 8. Bouton verrouillage/libération
	- 9. Orifice de verrouillage de sécurité
	- 10. Support de montage de la Soundbar Dell
	- 11. Sortie alimentation pour Dell Soundbar
	- 12. Moniteur verrouillage/déverrouillage du panneau LCD
	- 1. Porta USB per il downstream
	- 2. Selezione ingresso video
	- 3. Menu OSD/Selezione
	- 4. Tasto Luminosità e Contrasto / Giù (-)
	- 5. Tasto Regolazione automatica / Su (+)
	- 6. Tasto di accensione (con indicatore luminoso)
	- 7. Foro per il passaggio dei cavi
	- 8. Pulsante blocco/rilascio

Référez-vous au Guide Utilisateur

de votre moniteur sur le CD pour

les informations complémentaires.

- 9. Slot per blocco di sicurezza
- 10. Staffe di montaggio Dell Soundbar
- 11. Uscita alimentazione per Soundbar Dell
- 12. Tasto blocco/rilascio pannello
- 1. Puerto de descarga USB
- 2. Seleccionar entrada de vídeo
- 3. Menú OSD/Seleccionar
- 4. Botón de Brillo y Contraste / Abajo (-)
- 5. Botón de Ajuste automático / Arriba  $(+)$
- 6. Botón de encendido (con indicador luminoso de encendido)
- 7. Orificio para la administración de cables
- 8. Botón para bloque/liberación
- 9. Ranura de bloqueo de seguridad
- 10. Soportes de montaje para la barra de sonidos Dell
- 11. Desconexión para Dell Soundbar
- 12. Botón para bloquear o liberar el panel LCD
- 1. Port pobierania danych (downstream) USB
- 2. Wybór wejścia video
- 3. Menu OSD/Wybór
- 4. Przycisk Jasność i kontrast/w dół (-)
- 5. Przycisk automatycznej regulacji/w górę (+)
- 6. Przycisk zasilania (ze wskaźnikiem zasilania) 7. Otwór prowadzenia kabli
- 8. Przycisk blokowania/zwolnienia blokady
- 
- 9. Gniazdo blokady zabezpieczenia 10. Wsporniki montażowe Dell Soundbar
- 11. Panela dźwiękowego Dell
- 
- 12. Przycisk blokady/zwolnienia monitor

Weitere Informationen sind in der **Bedienungsanleitung Ihres** Monitors auf der CD angegeben

Podreczniku użytkownika

![](_page_53_Figure_75.jpeg)

![](_page_53_Figure_77.jpeg)

1. Porta USB downstream

- 2. Seleccionar entrada de video
- 3. Menu OSD/Seleccionar
- 4. Botão Brilho e Contraste / Para baixo (-)
- 5. Botão Aiuste automático / Para cima (+)
- 6. Botão de alimentação (com LED indicador de
- alimentação)
- 7. Orifício para gestão dos cabos
- 8. Botão de fixação/libertação
- 9. Ranhura para travamento de segurança
- 10. Suportes de montagem para o Dell Soundbar
- 11. Desligar sistema de som Dell
- 12. Botão de bloqueio/desbloqueio do painel LCD

Trouver les Informations Búsqueda de información Procurar informação Para obtener más información

Para obter mais informações. consulte la Guía del usuario del consulte o Guia do utilizador do seu monitor contenida en el CD. monitor que vem incluído no CD.

Finden von Informationen Dove reperire informazioni Znajdowanie informacji Consultare la Guida utente nel CD. per avere maggiori informazioni.

Dalsze informacie znajduja się w

monitora na dysku CD.